# Sisällys Miten navigoidaan Hakemisto *HP LaserJet MFP päivityspakkaus HP LaserJet 8000- ja 8100 kirjoittimille (C4166A)*

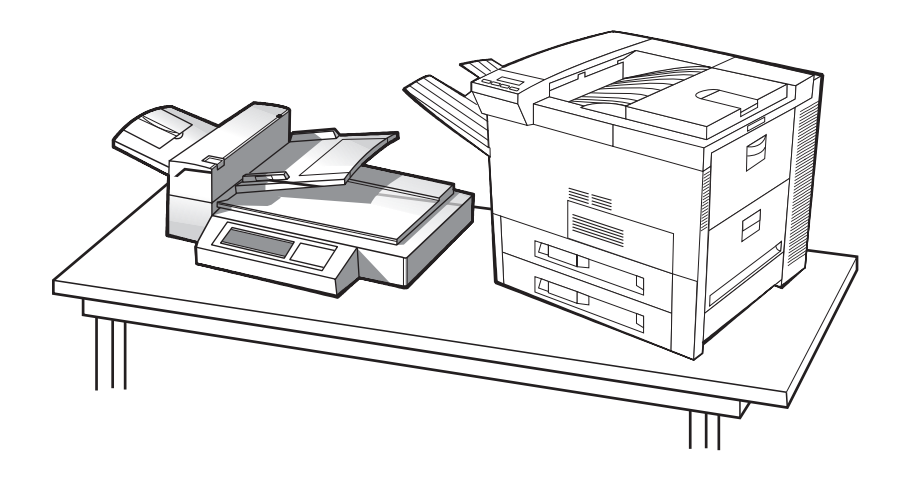

# *Käyttöopas*

Tämän elektronisen asiakirjan käyttö tarkoittaa, että hyväksyt Tekijänoikeudet ja [käyttöoikeus](#page-1-0) ehdot. Copyright 2000 Hewlett-Packard Company

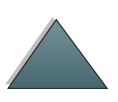

#### <span id="page-1-0"></span>**Tekijänoikeudet ja käyttöoikeus**

Copyright Hewlett-Packard Company 2000

Kaikki oikeudet pidätetään. Tämän materiaalin kopioiminen, sovittaminen tai kääntäminen ilman kirjallista lupaa on kiellettyä muilla kuin tekijänoikeuslain sallimilla tavoilla.

HP LaserJet 8000 tai 8100 -kirjoittimen käyttäjälle myönnetään lisenssi a) tulostaa kopioita tästä päivityspakkauksen käyttöoppaasta HENKILÖKOHTAISTA, SISÄISTÄ tai YRITYKSEN käyttöä varten sillä rajoituksella, ettei tulostettuja kopioita myydä, myydä edelleen tai jaella; ja b) sijoittaa elektroninen kopio tästä käyttöoppaasta verkkopalvelimelle edellyttäen että elektronisen kopion käyttö rajoitetaan HP LaserJet 8000 tai 8100 -kirjoittimen HENKILÖKOHTAISILLE, SISÄISILLE käyttäjille.

Varaosan numero

C4166-60001

Ensimmäinen painos: huhtikuussa 2000

**Takuu**

Tämän asiakirjan sisältämät tiedot voivat muuttua ilman ennakkoilmoitusta.

Hewlett-Packard ei anna minkäänlaisia tätä aineistoa koskevia takuita. HEWLETT-PACKARD EI ERITYISESTI VASTAA OLETETUSTA MARKKINOITAVUUSTADESTA JA SOVELTUVUUDESTA TIETTYYN TARKOITUKSEEN.

Hewlett-Packard ei ole vastuussa tässä ohjeessa olevista virheistä tai tämän ohjeen luovutukseen, toimintaan tai käyttöön liittyvistä satunnaisista tai seurannaisvahingoista.

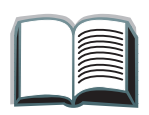

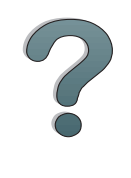

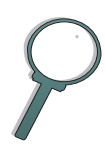

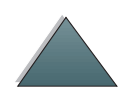

#### **Tavaramerkit**

PostScript on Adobe Systems Incorporatedin tavaramerkki, joka on ehkä rekisteröity joillakin lainsäädäntöalueilla.

Arial, Monotype ja Times New Roman ovat Monotype Corporationin Yhdysvalloissa rekisteröimiä tavaramerkkejä.

CompuServe on CompuServe, Inc:n tavaramerkki Yhdysvalloissa.

Helvetica, Palatino, Times ja Times Roman ovat Linotype AG:n ja/tai sen tytäryhtiöiden tavaramerkkejä Yhdysvalloissa ja muissa maissa.

Microsoft, MS Windows, Windows ja Windows NT ovat Microsoft Corporationin Yhdysvalloissa rekisteröimiä tavaramerkkejä.

TrueType on Apple Computer, Inc:n tavaramerkki Yhdysvalloissa.

ENERGY STAR on Yhdysvaltain ympäristönsuojeluviraston Environmental Protection Agencyn (EPA) rekisteröimä palvelumerkki.

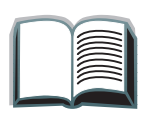

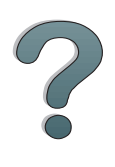

# *HP :n asiakaspalvelu*

Kiitämme ostostasi. Laitteen mukana saat eri tukipalveluja Hewlett-Packardilta ja tukipartnereiltamme. Nämä palvelut auttavat sinua nopeasti saamaan tarvitsemasi ammattimaiset tulokset.

# *HP LaserJet MFP -päivityksen asennustuki*

Vain USA:ssa: 208-323-2551.

USA:n ulkopuolella: Soita oman maasi tukipalvelun numeroon, joka on sivuilla [5](#page-4-0)–[12](#page-11-0) olevassa luettelossa.

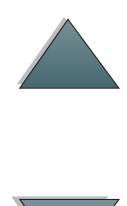

# *5*

<span id="page-4-0"></span>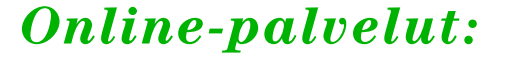

Suosittelemme seuraavia palveluja, joista saat modeemisi välityksellä tietoa ympäri vuorokauden:

#### *World Wide Web*

Kirjoitinohjaimia, päivitettyjä HP:n kirjoitinohjelmia sekä tuote- ja tukitietoja on saatavana seuraavista URL-osoitteista:

Yhdysvalloissa http://www.hp.com Euroopassa http://www2.hp.com

Kirjoitinohjaimia on saatavana seuraavista osoitteista:

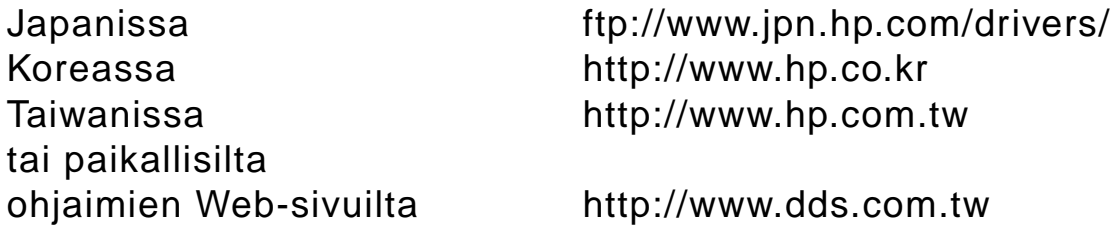

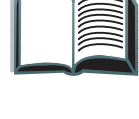

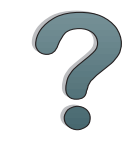

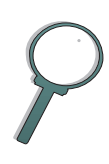

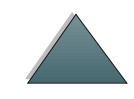

# *Apuohjelmien ja elektronisten tietojen saanti:*

# *Yhdysvalloissa ja Kanadassa:*

**Puhelin:**

(661) 257-5565

**Faksi:**

(661) 257-6995

#### **Postiosoite:**

HP Distribution Center24730 Ave. RockefellerValencia, CA 91355 U.S.A.

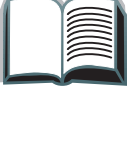

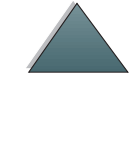

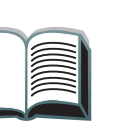

?

# *Aasian-Tyynenmeren maat:*

Ota yhteyttä Mentor Mediaan, puh. (65) 740-4477 (Hongkong, Indonesia, Filippiinit, Malesia tai Singapore). Soita Koreassa numeroon (82) (2) 3270-0805 tai (82) (2) 3270-0893.

# *Australiassa, Uudessa-Seelannissa ja Intiassa:*

Soita Australiassa ja Uudessa-Seelannissa numeroon (61) (2) 565-6099. Soita Intiassa numeroon (91) (11) 682-6035.

# *Englanninkielinen Eurooppa:*

Soita Isossa-Britanniassa numeroon (44) (142) 986-5511. Soita Irlannissa ja Ison-Britannian ulkopuolella numeroon (44) (142) 986-5511.

#### **HP:n lisälaitteiden ja tarvikkeiden suoratilaukset:**

Soita numeroon (800) 538-8787 (USA) tai (800) 387-3154 (Kanada).

# *HP Support Assistant -CD-levy:*

Tämä tukiapuväline tarjoaa kattavat online-tiedot, joiden tarkoituksena on antaa teknistä apua ja tuotetietoa HP:n tuotteista. Voit tilata tämän neljästi vuodessa ilmestyvän palvelun USA:ssa tai Kanadassa soittamalla numeroon (800) 457-1762. Soita Hongkongissa, Indonesiassa, Malesiassa ja Singaporessa Fulfill Plusin numeroon (65) 740-4477.

#### **HP:n huoltopalvelu:**

Tiedustele HP:n valtuuttamia myyntiliikkeitä soittamalla numeroon (800) 243-9816 (USA) tai (800) 387-3867 (Kanada).

# *HP:n huoltosopimukset:*

Soita numeroon (800) 835-4747 (USA) tai (800) 268-1221 (Kanada). Lisäpalvelut: (800) 446-0522.

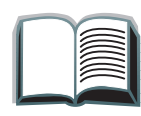

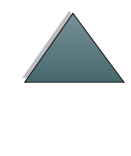

# *Asiakastukipalvelut eri puolilla maailmaa*

## *Asiakastuki ja tuotteiden korjauspalvelut Yhdysvalloissa ja Kanadassa:*

Soita numeroon (208) 323-2551, maanantaista perjantaihin klo 6.00-18.00 (Kalliovuorten aikaa). Numero on tavanomaista kaukopuhelumaksua lukuun ottamatta maksuton takuuaikana. Soita järjestelmäsi lähettyviltä ja pidä sarjanumero valmiina.

Jos tiedät kirjoittimesi tarvitsevan korjausta, tiedustele lähintä HP:n valtuuttamaa huoltopistettä numerosta (800) 243-9816 tai soita HP:n keskushuoltopalvelun numeroon (208) 323-2551.

Käytössäsi on myös takuukauden jälkeinen puhelinneuvonta, joka vastaa tuotetta koskeviin kysymyksiin. Soita numeroon (900) 555-1500 (2,50 USD\*/ minuutti, vain USA:ssa) tai soita numeroon (800) 999-1148 (25 USD\*/puhelu, Visa tai MasterCard, USA:ssa ja Kanadassa) maanantaista perjantaihin klo 6.00 - 18.00 (Kalliovuorten aikaa). Laskutus alkaa vasta, kun tukihenkilö on vastannut puheluusi. \*Hinnat voivat muuttua.

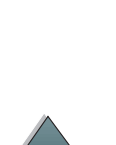

## *Euroopan asiakastukikeskuksen kieli- ja maakohtaiset palvelut*

Avoinna maanantaista perjantaihin klo 8.30 - 18.00 Keski-Euroopan aikaa.

HP tarjoaa ilmaisen puhelintuen takuukauden aikana. Soittamalla alla olevaan numeroon saat yhteyden palveluhaluiseen tukiryhmäämme, joka odottaa tilaisuutta auttaa sinua. Jos tarvitset apua takuukauden päätyttyä, saat maksullista tukea samasta numerosta. Maksu on puhelukohtainen. Pidä seuraavat tiedot valmiina soittaessasi HP:lle: tuotteen nimi ja sarjanumero, ostopäivä ja ongelman kuvaus.

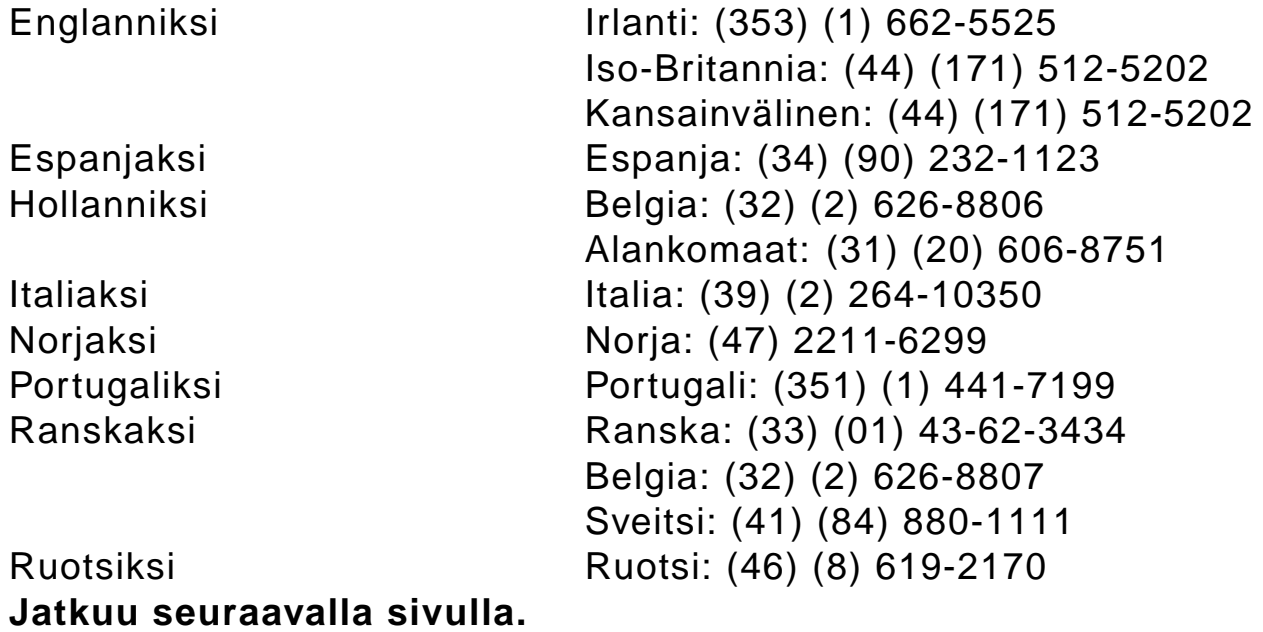

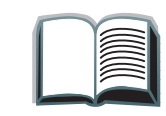

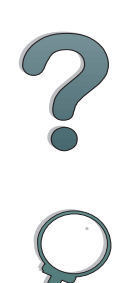

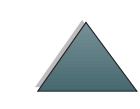

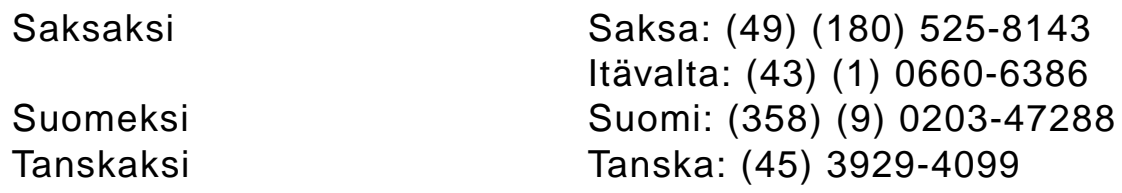

#### *Maakohtaiset tukinumerot*

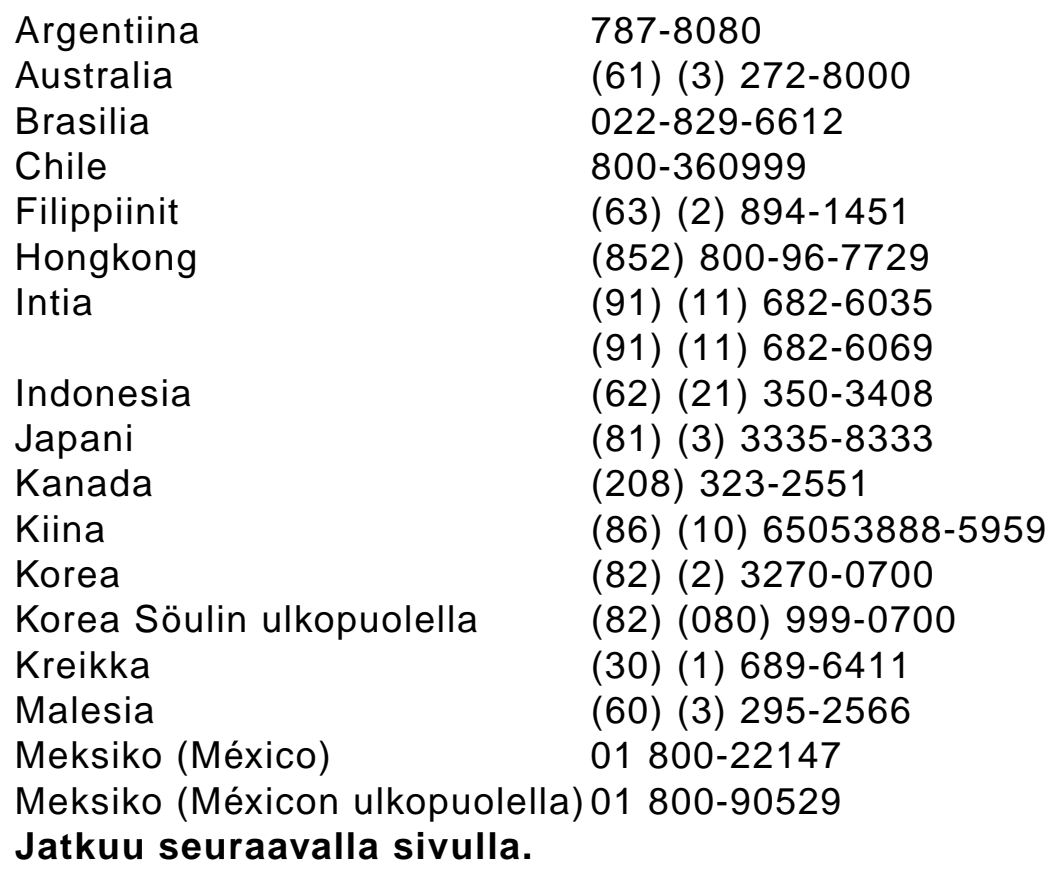

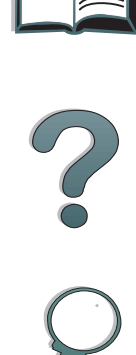

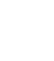

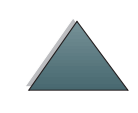

<span id="page-11-0"></span>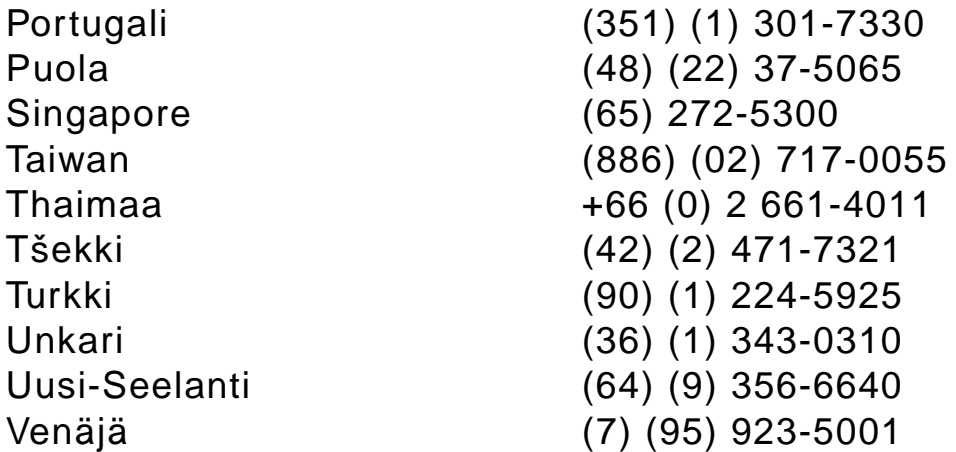

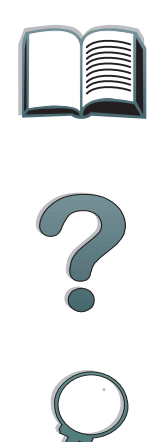

# *Sisällys*

#### **[Johdanto](#page-14-0)**

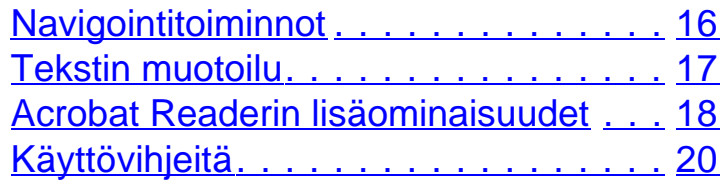

#### **[1 HP Digital Copy](#page-20-0)**

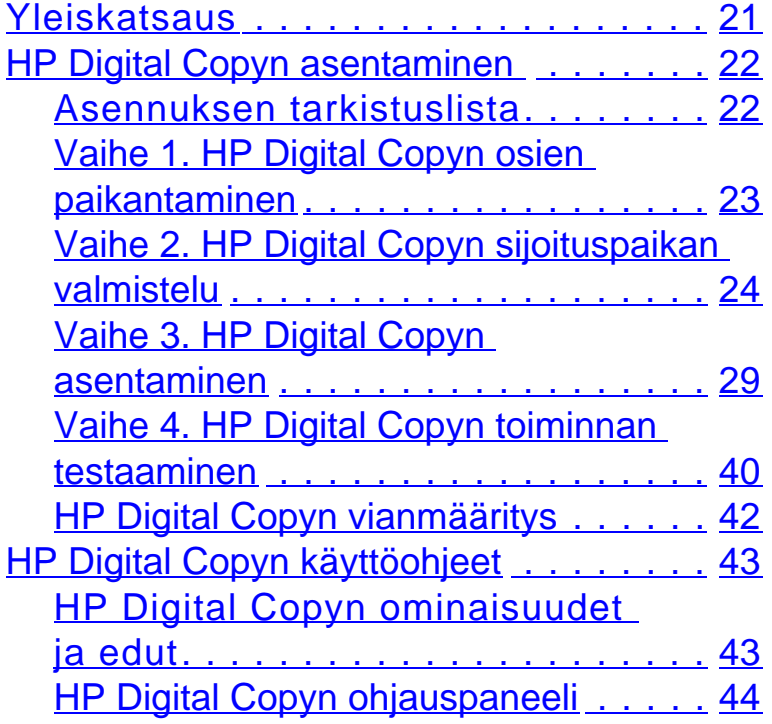

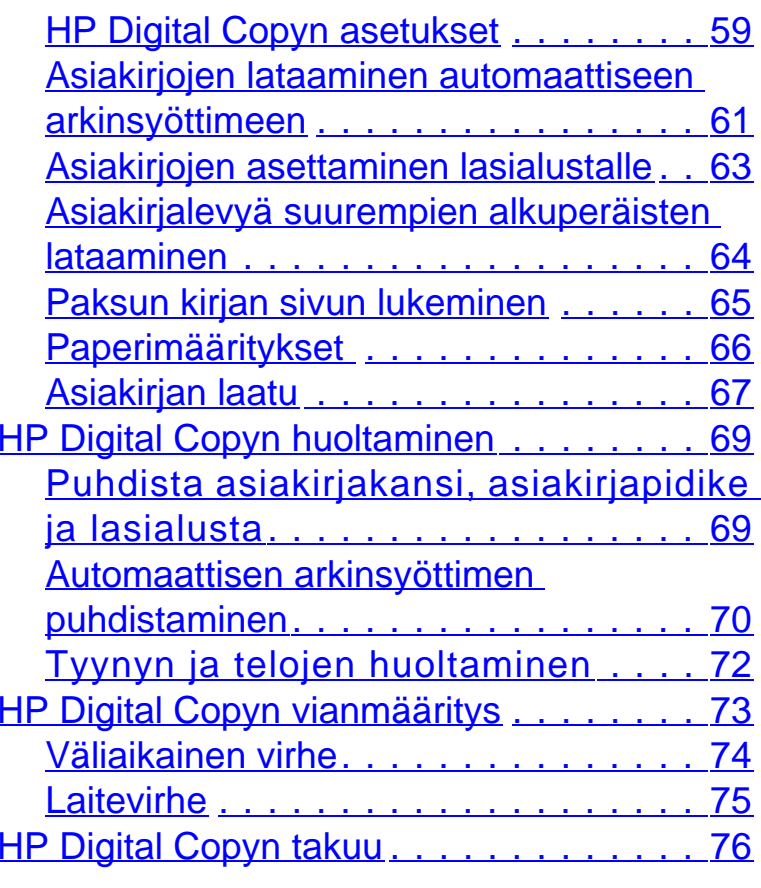

**[2 HP Digital Sender -moduuli](#page-76-0)**

[Yleiskatsaus](#page-76-1) . . . . . . . . . . . . . . . . . . . 77

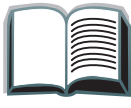

2

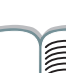

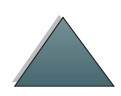

# **[Liite A Tietoja säädöksistä](#page-77-0)**

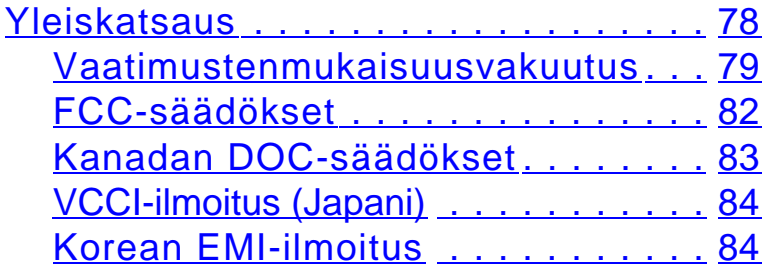

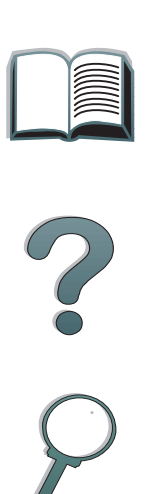

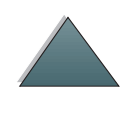

# <span id="page-14-0"></span>*Johdanto*

Tässä jaksossa selitetään joitakin tämän online-oppaan ominaisuuksia ja se sisältää vihjeitä ja käyttöniksejä, joiden avulla saat oppaasta parhaan hyödyn. Jaksossa on yleiskatsaus seuraavista tiedoista.

- O **[Navigointitoiminnot](#page-15-0)**
- 0 [Tekstin muotoilu](#page-16-0)
- 0 [Acrobat Readerin lisäominaisuudet](#page-17-0)
- 0 **[Käyttövihjeitä](#page-19-0)**

Voit avata lisätoimintoja Acrobat Readerin valikoista ja työkaluriveiltä.

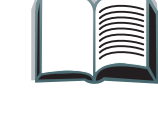

?

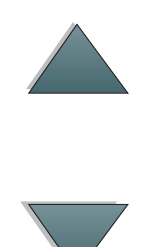

# <span id="page-15-0"></span>*Navigointitoiminnot*

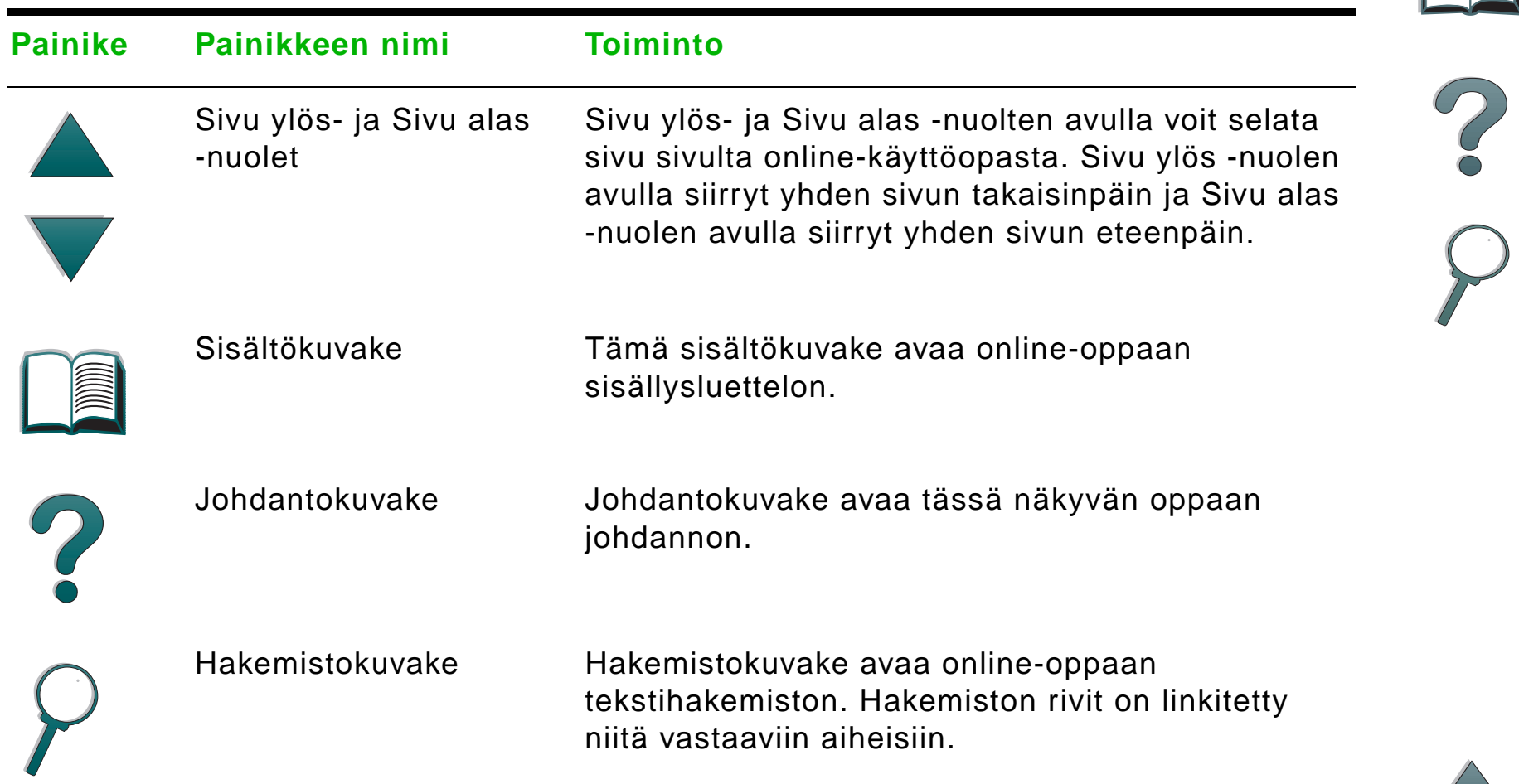

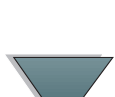

# <span id="page-16-0"></span>*Tekstin muotoilu*

Osa tekstistä on muotoiltu eri tavoin osoittamaan erityistä tarkoitusta tai toimintoa. Seuraavassa taulukossa näytetään eri muotoilutavat ja selitetään niiden merkitykset.

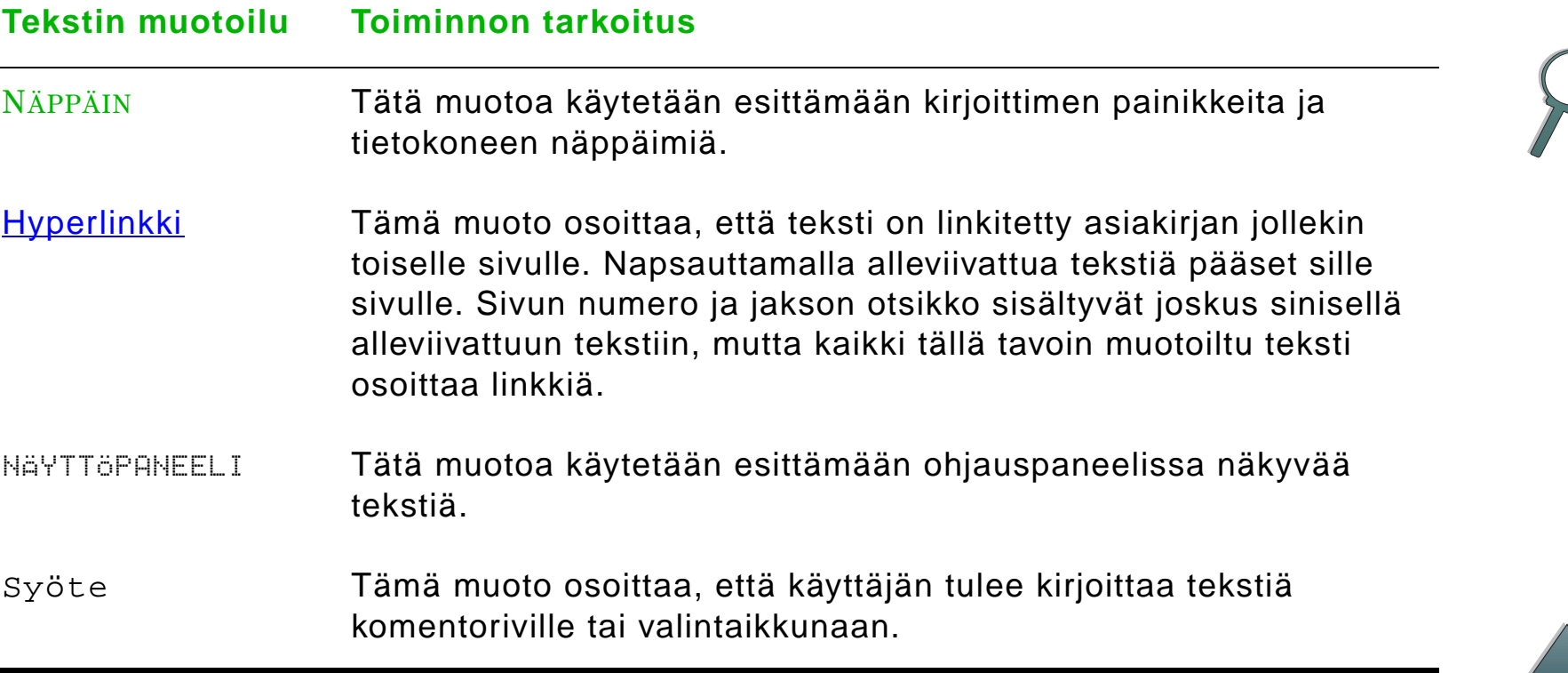

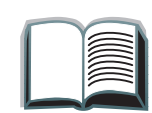

# <span id="page-17-0"></span>*Acrobat Readerin lisäominaisuudet*

Sivun oikealla puolella olevien navigointipainikkeiden lisäksi Adobe Acrobat Reader sisältää muita toimintoja, joista voi olla sinulle hyötyä.

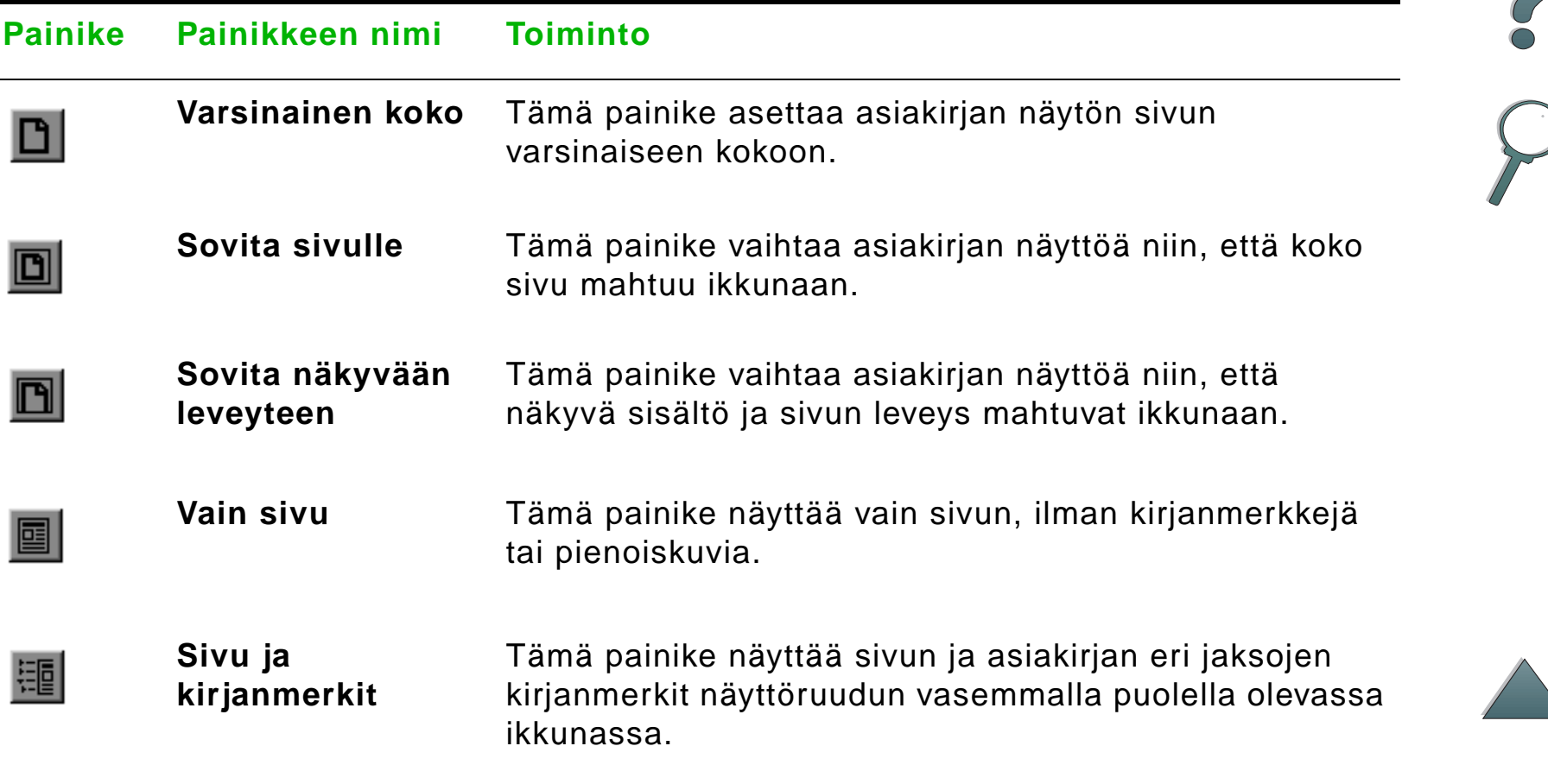

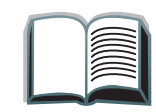

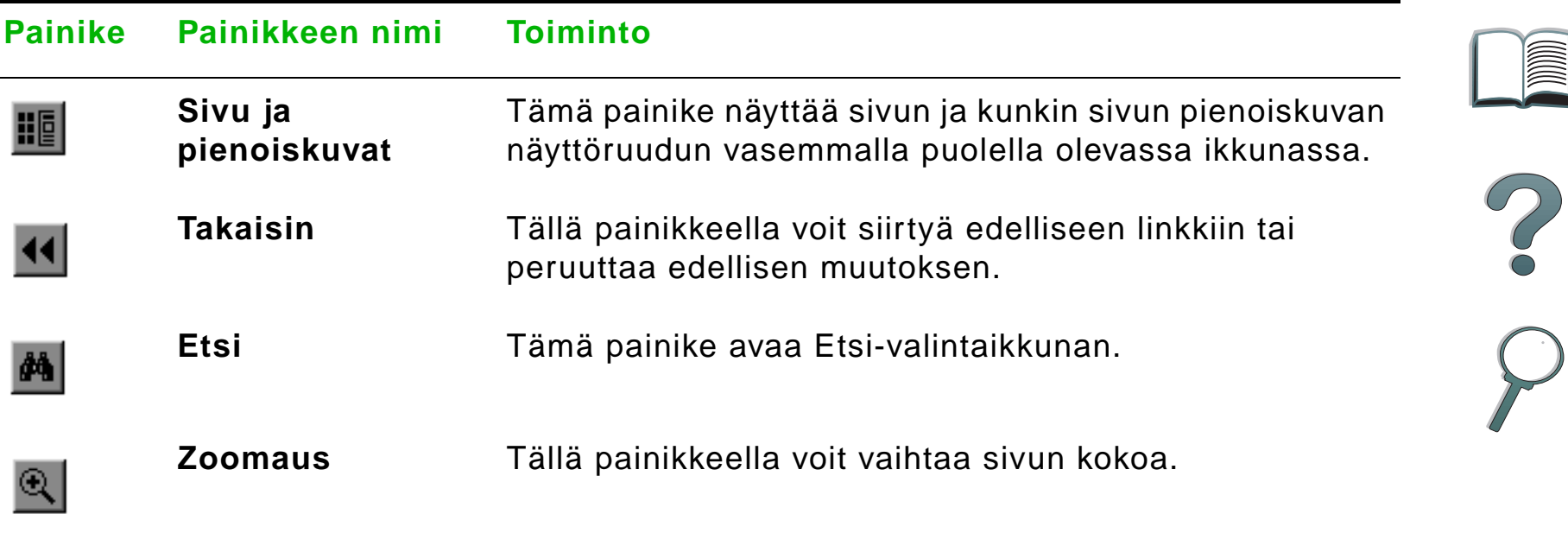

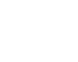

# <span id="page-19-0"></span>*Käyttövihjeitä*

Käytä kirjanmerkkejä siirtymiseen luvusta toiseen.

Kun luet suuria tekstimääriä, poista kirjanmerkit käytöstä ja vaihda sivunäyttö koko näyttöalueeksi.

Käytä työkalurivin Etsi-toimintoa tiettyjen termien etsintään.

**Tulosta tämä asiakirja** - Saat parhaan tulostuslaadun ja -nopeuden käyttämällä yhteensopivaa PostScript Level 2 -emulointiohjainta.

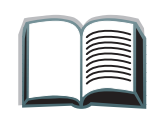

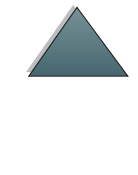

<span id="page-20-0"></span>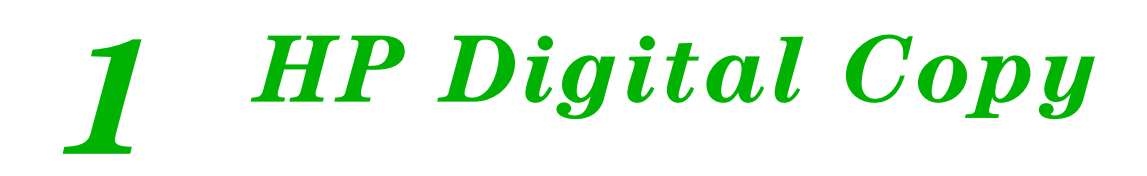

# <span id="page-20-1"></span>*Yleiskatsaus*

HP Digital Copy sisältää tavalliset kopiointitoiminnot.

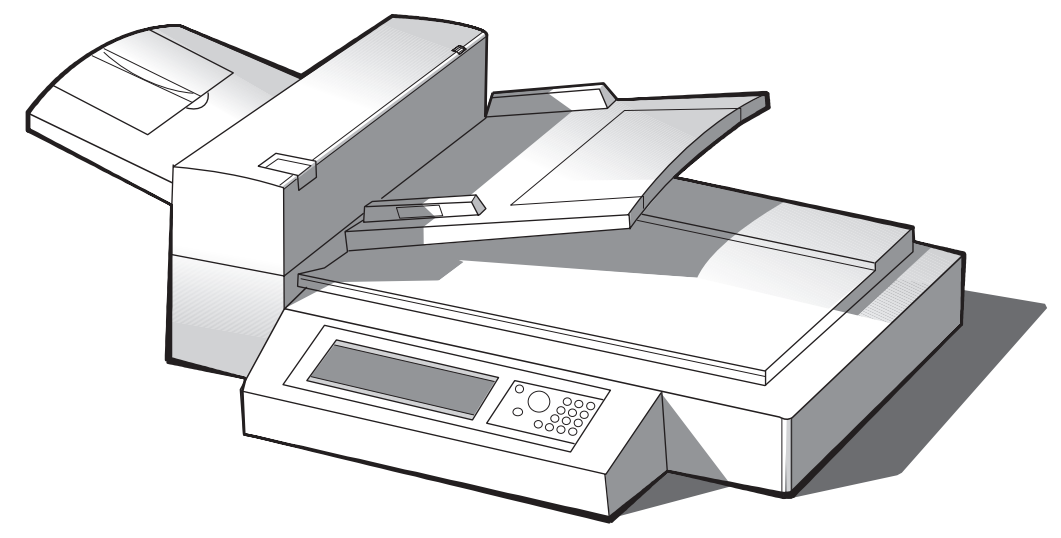

**Jatkuu seuraavalla sivulla.**

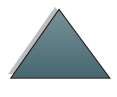

*Yleiskatsaus*

*Luku 1 HP Digital Copy 22*

# <span id="page-21-0"></span>*HP Digital Copyn asentaminen*

#### <span id="page-21-1"></span>*Asennuksen tarkistuslista*

Tämän jakson avulla voit asentaa HP Digital Copy -moduulin (malli C4230A) ja määrittää sen asetukset. Jotta asennus onnistuisi, suorita nämä vaiheet alla mainitussa järjestyksessä.

- Pura HP Digital Copy pakkauksesta (vaiheet 1–2).
- **•** Asenna HP Digital Copy (vaihe 3).
- $\bullet$ Testaa HP Digital Copyn toiminta (vaihe 4).

**VAROITUS!**HP Digital Copy on painava. Sen siirtämiseen tarvitaan kaksi henkilöä.

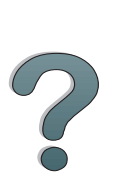

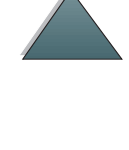

# <span id="page-22-0"></span>*Vaihe 1. HP Digital Copyn osien paikantaminen*

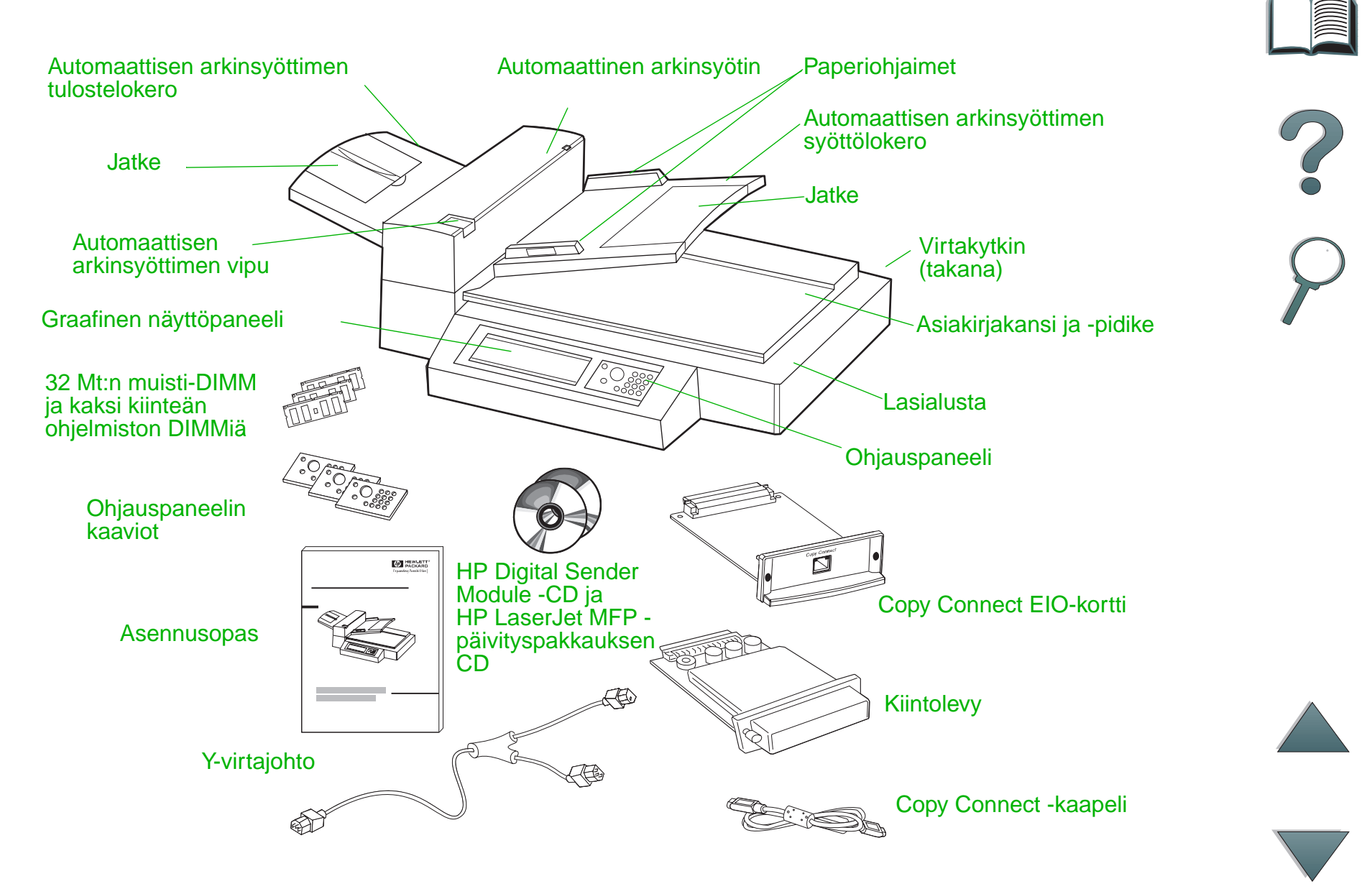

# <span id="page-23-0"></span>*Vaihe 2. HP Digital Copyn sijoituspaikan valmistelu*

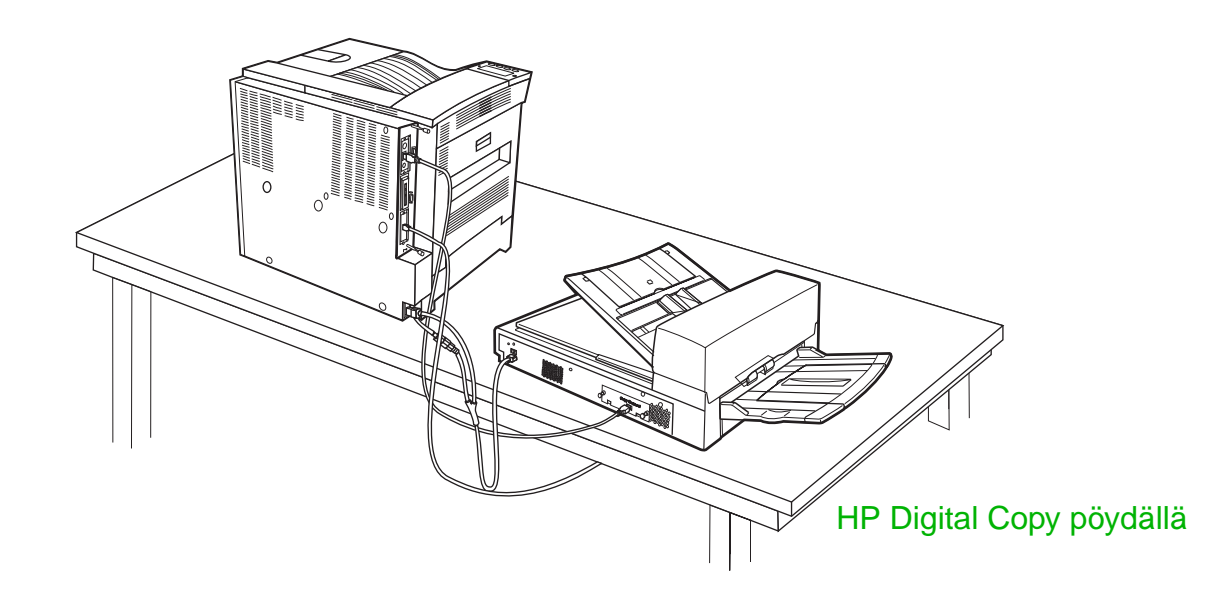

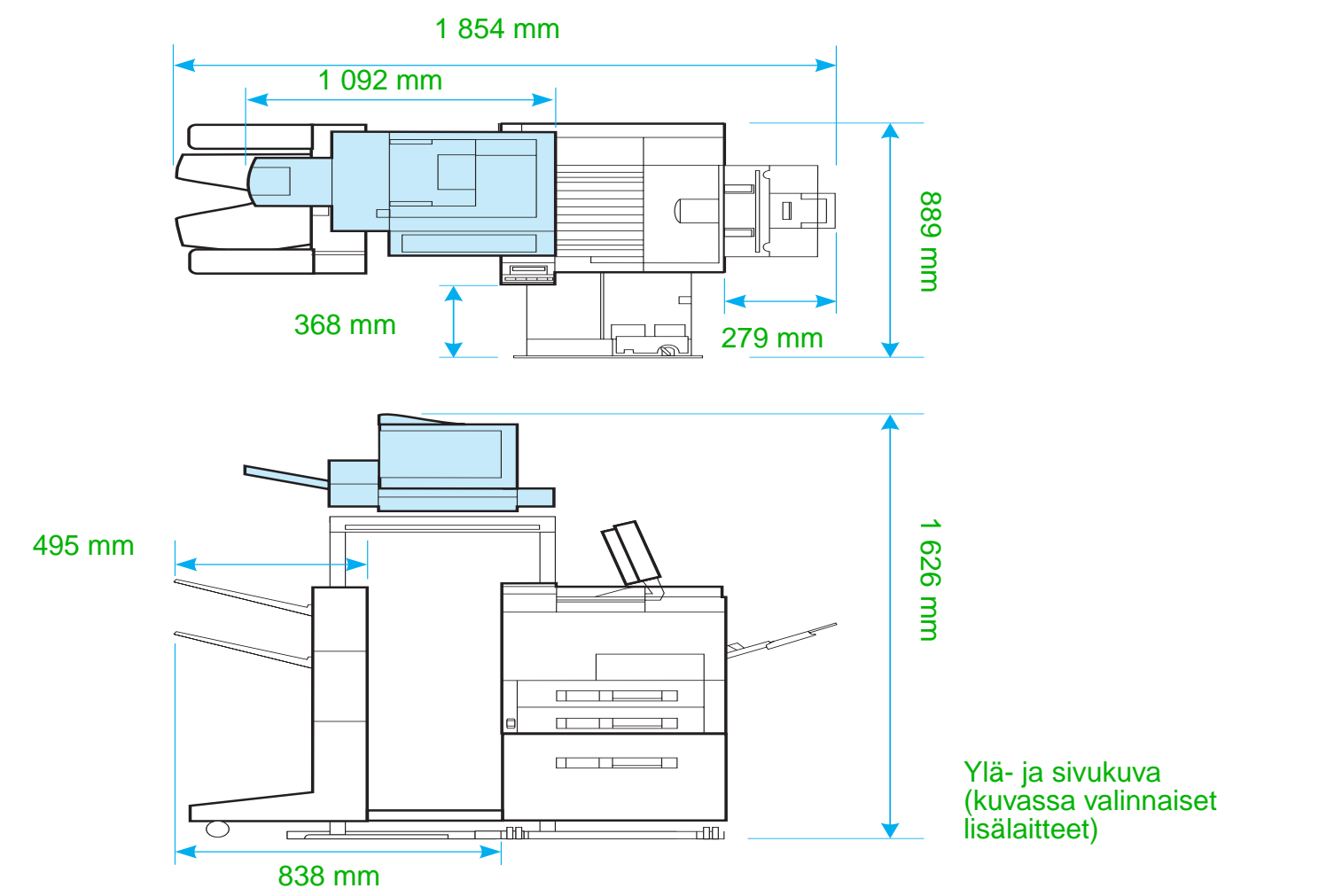

<span id="page-24-0"></span>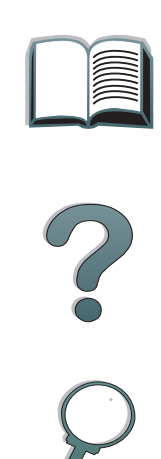

#### *Luku 1 HP Digital Copy 26*

#### *HP Digital Copyn sijoitusvaatimukset*

- 0 tukeva ja tasainen pinta kirjoittimelle ja HP Digital Copylle
- 0 kirjoittimen ja HP Digital Copyn tilavaatimukset (kuva sivulla [25](#page-24-0)).
- 0 hyvin ilmastoitu huone
- 0 suhteellinen kosteus: 20–80 %
- O huoneen lämpötila: 10–32,5 °C
- 0 tasainen ympäristö, jonka lämpötila tai kosteus ei vaihtele äkillisesti
- 0 suojattava kemikaaleilta ja suoralta auringonvalolta
- 15 ampeerin pistorasia yksinomaan laitteen käyttöön

**Huomaa** Varmista, että kirjoittimen valinnainen tulostelokero voidaan vetää kokonaan ulos.

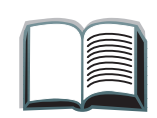

*HP Digital Copyn asentaminen*

#### *Asennuksen tekniset tiedot*

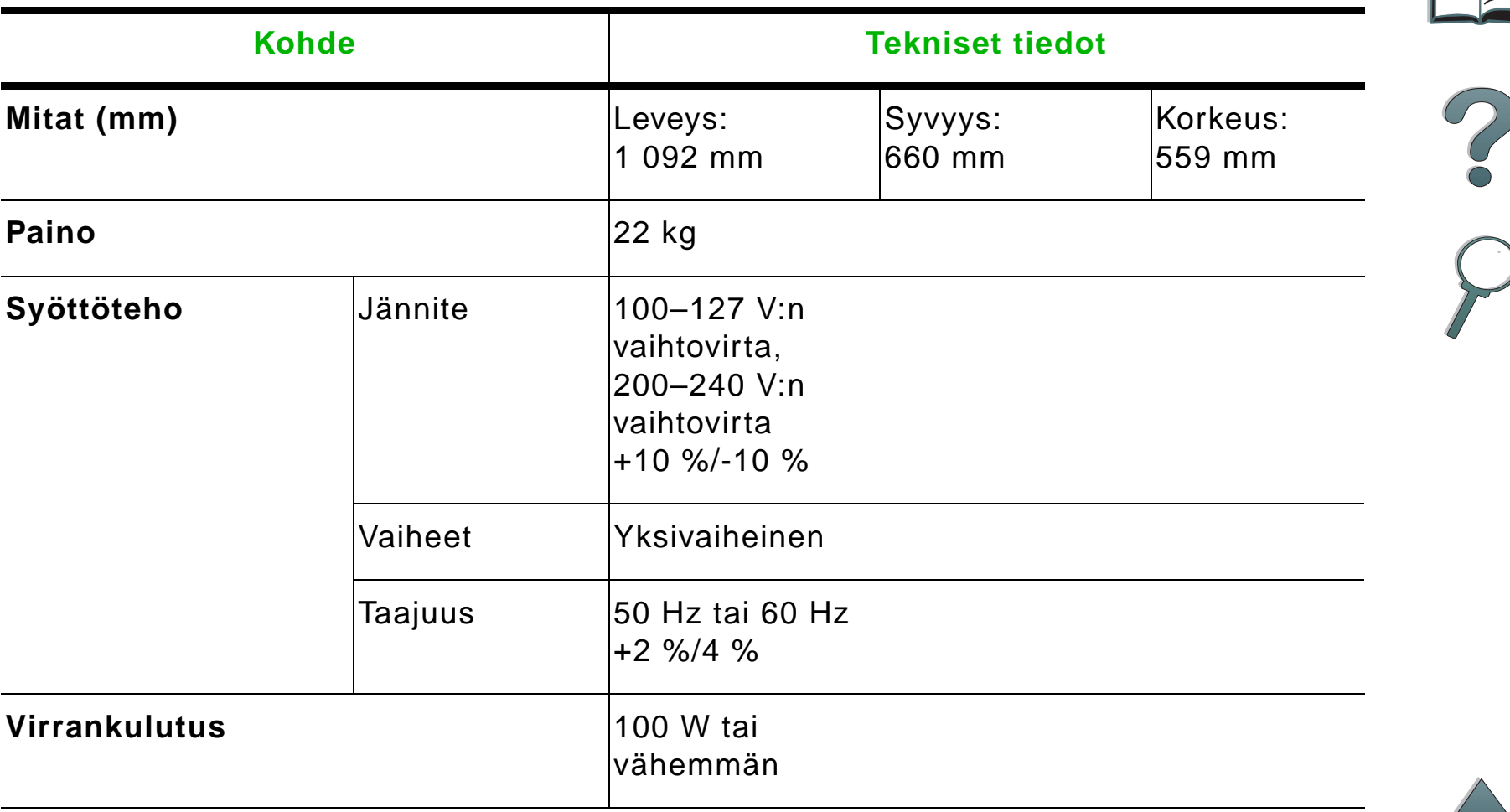

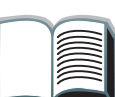

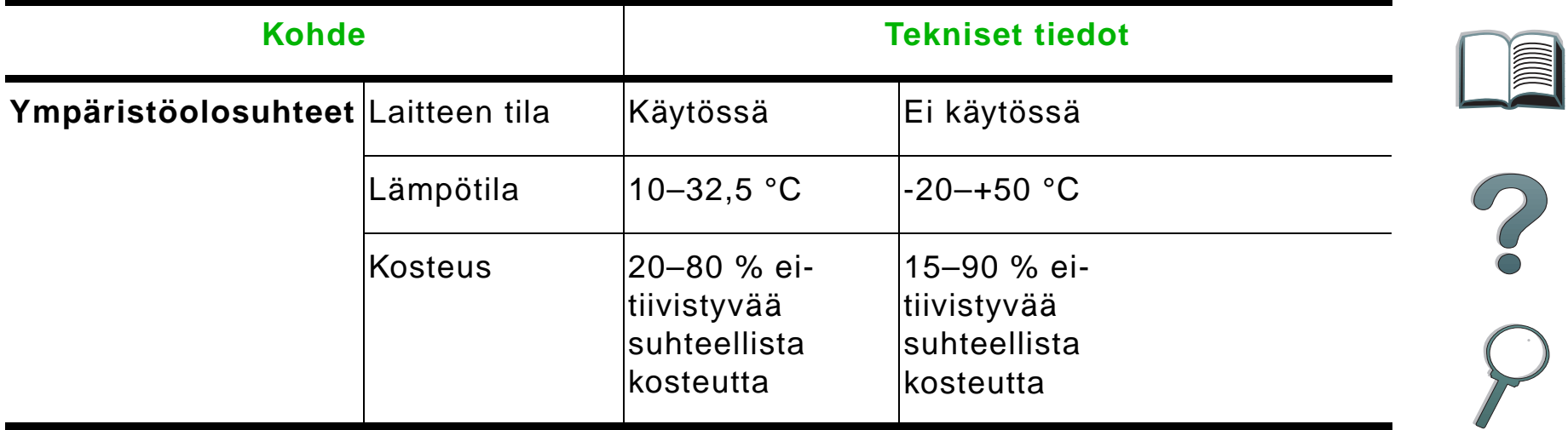

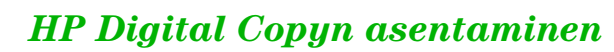

# <span id="page-28-0"></span>*Vaihe 3. HP Digital Copyn asentaminen*

# *Asenna HP Digital Copy valinnaiselle HP Digital Copy telineelle*

Katso HP Digital Copy -telineen tarkkoja asennusohjeita telineen mukana toimitetusta asennusoppaasta.

**1** Aseta HP Digital Copy -teline halutun sijoituspaikan lähelle.

# **1**

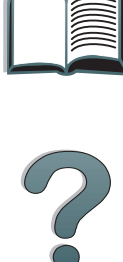

#### **Huomaa**

Jätä riittävästi tilaa lisävarusteille. Katso mittoja sivulla [25](#page-24-0) olevasta kuvasta.Telineen ja sijoituspaikan väliin on jätettävä tarpeeksi tilaa, jotta kaapeleihin päästään käsiksi asennuksen aikana.HP Digital Copy -telineen käyttö edellyttää, että olet asentanut 2000 arkin tai 2 x 500 arkin syöttölokeron.

**Jatkuu seuraavalla sivulla.**

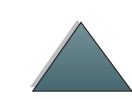

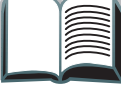

#### **VAROITUS!**

Ole varovainen suorittaessasi seuraavia vaiheita. Kun asetat HP Digital Copyn telineelle, telineen heilauttaminen tai siirtäminen voi kaataa sen. Kirjoitin on siirrettävä paikoilleen heti, kun HP Digital Copy on asennettu.

- **2** Nosta HP Digital Copy toisen henkilön avustamana ja aseta se HP Digital Copy telineessä olevien ruuvien kohdalle.
- **3** Ruuvaa HP Digital Copy telineeseen tasapääruuvitaltalla.

#### **VAROITUS**

HP Digital Copyn käyttäminen kuljetuslukon ollessa paikoillaan voi vahingoittaa laitetta. On tärkeää suorittaa vaiheet 4 ja 5.

**4** Irrota ruuvit ja poista kuljetuslukko.

**Jatkuu seuraavalla sivulla.**

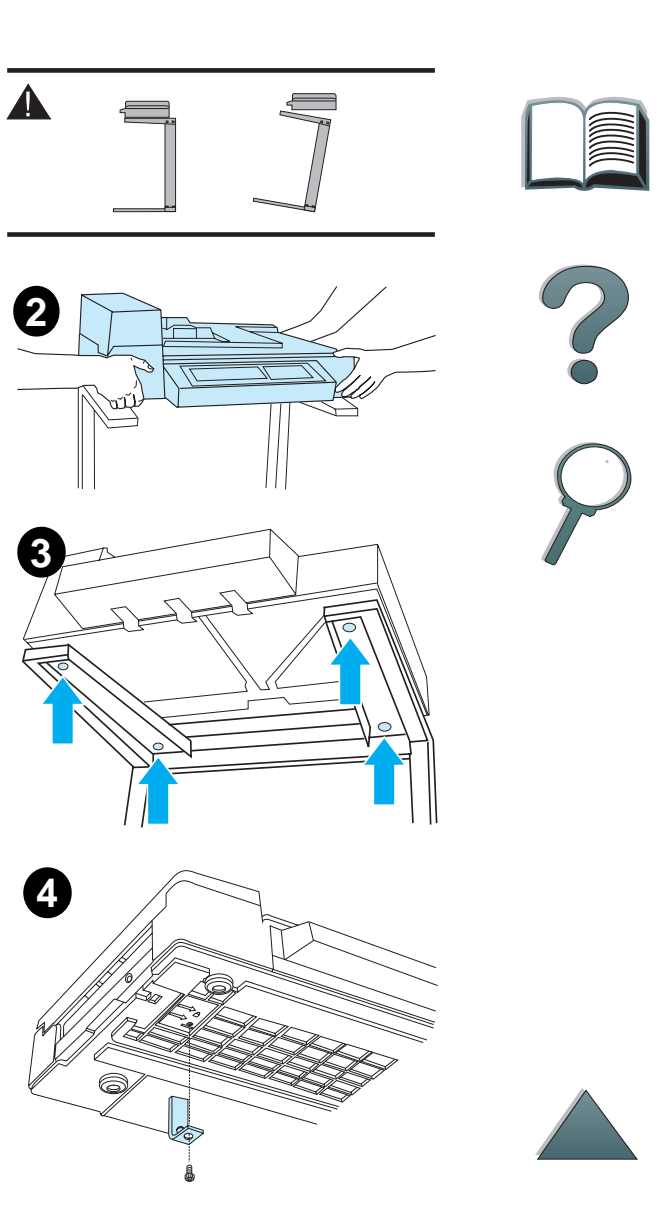

#### *Luku 1 HP Digital Copy 31*

- **5** Käännä kuljetuslukkoa ja aseta se takaisin HP Digital Copyyn avoimeen asentoon. (Kuljetuslukkoa tarvitaan seuraavilla siirtokerroilla.)
- **6** Asenna tulostelokero pitämällä lokeroa pystyasennossa kuvan osoittamalla tavalla. Kiinnitä lokero metalliohjaimiin painamalla sitä alaspäin.
- **7** Vedä tulostelokero alas. Käännä lokeron jatke kuvan osoittamalla tavalla pitemmille papereille tulostettaessa.
- **8** Nosta syöttölokero ylös ja lukitse se paikoilleen. Käännä lokeron jatke kuvan osoittamalla tavalla pitemmille papereille tulostettaessa.

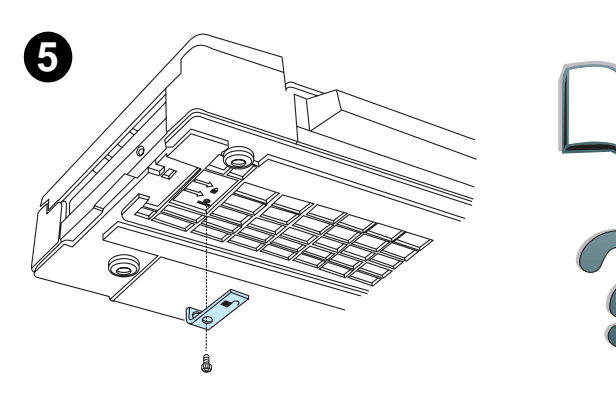

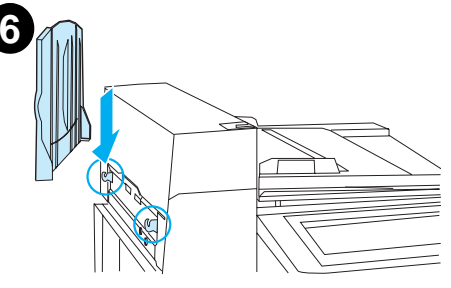

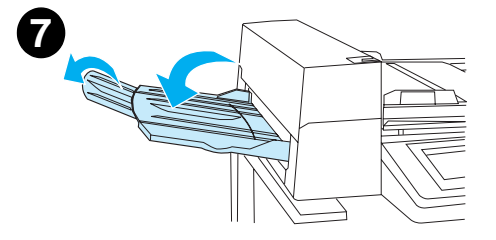

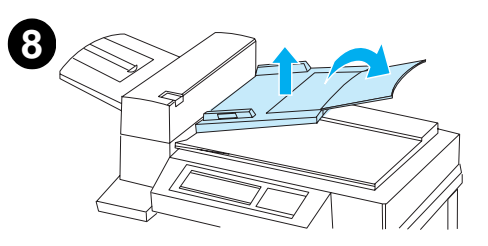

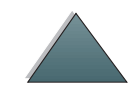

*HP Digital Copyn asentaminen*

## *Kirjoittimen asentaminen valinnaiseen syöttölaitteeseen*

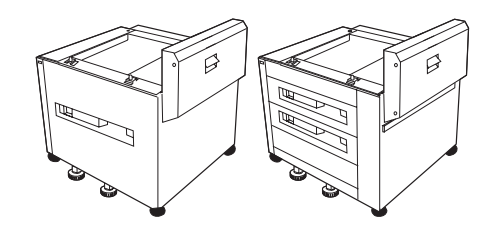

Katso tarkkoja ohjeita kirjoittimen asentamisesta valinnaiseen syöttölaitteeseen lisävarusteen mukana toimitetusta asennusoppaasta.

- **1** Siirrä kirjoitin valinnaiselle HP Digital Copy telineelle. (Työnnä kirjoitinta varovasti edestakaisin, kun työnnät sitä telineelle.)
- **2** Kun kirjoitin on paikoillaan, lukitse pyörät ja käännä tasauspyörät ylös tai alas kirjoittimen stabiloimiseksi.

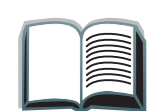

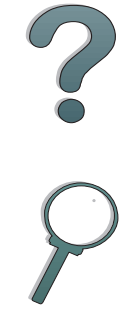

#### Takanäkymä

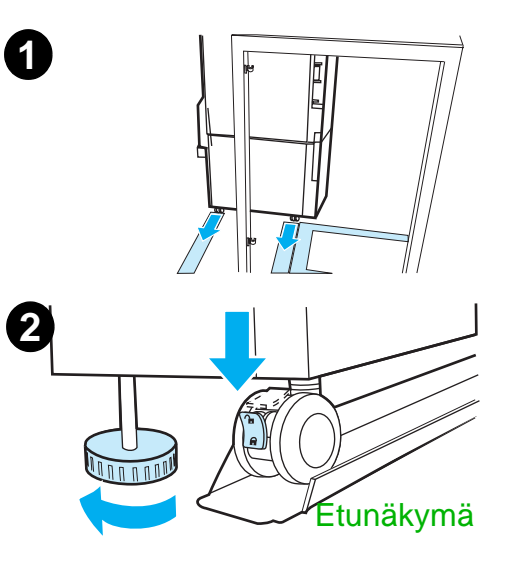

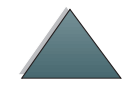

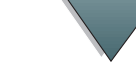

*HP Digital Copyn asentaminen*

#### *Valinnaisen tulostelokeron asentaminen*

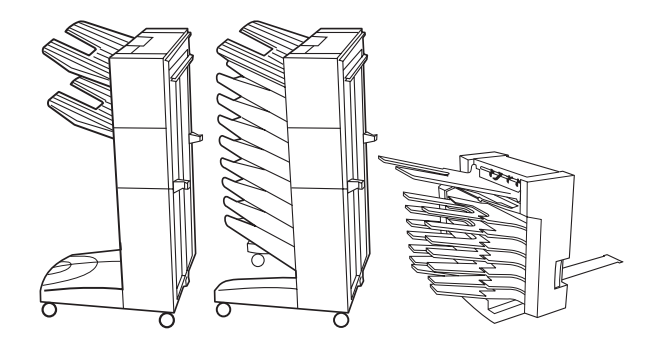

**Huomaa** Katso valinnaisen tulostelokeron tarkkoja asennusohjeita lisävarusteen mukana toimitetusta asennusoppaasta.

**1** Siirrä valinnainen tulostelokero HP Digital Copy -telineelle.

#### **Huomaa** Kohdista kiinnitin kunnolla, kun siirrät valinnaisen tulostelokeron HP Digital Copy -telineelle.

- **2** Kun kaksi etupyörää ovat HP Digital Copy -telineen rungon päällä, kiinnitä kiinnitin.
- **3** Siirrä valinnaista tulostelokeroa kirjoitinta kohti, kunnes se naksahtaa paikalleen.

**Jatkuu seuraavalla sivulla.**

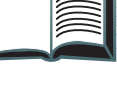

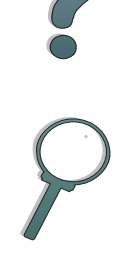

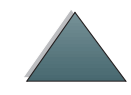

#### *Luku 1 HP Digital Copy 34*

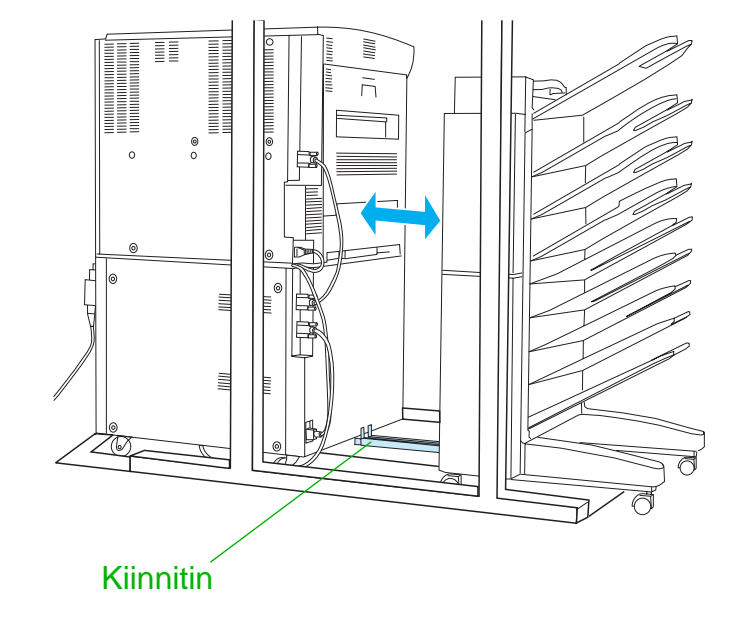

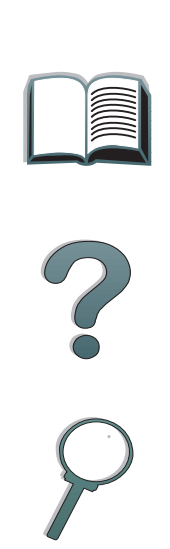

**Huomaa** Varmista telineen sijoituspaikkaa valitessasi, että valinnainen tulostelokero voidaan vetää kokonaan ulos kirjoittimesta. (Katso mittoja sivulta [25](#page-24-0).)

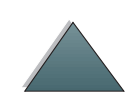

*HP Digital Copyn asentaminen*

# *Copy Connect EIO-kortin asentaminen*

**VAROITUS**Varmista, että virta on katkaistu kirjoittimesta.

> Työnnä HP Digital Copyn mukana toimitettu Copy Connect EIO-kortti kirjoittimen avoimeen EIO-paikkaan. (Asenna Copy Connect EIO-kortti nykyisen EIO-kannen ruuveilla.)

**Huomaa** Jos avoimen paikan päällä on kansi, poista kaksi ruuvia ruuvitaltalla. Poista kansi ja asenna Copy Connect EIO-kortti.

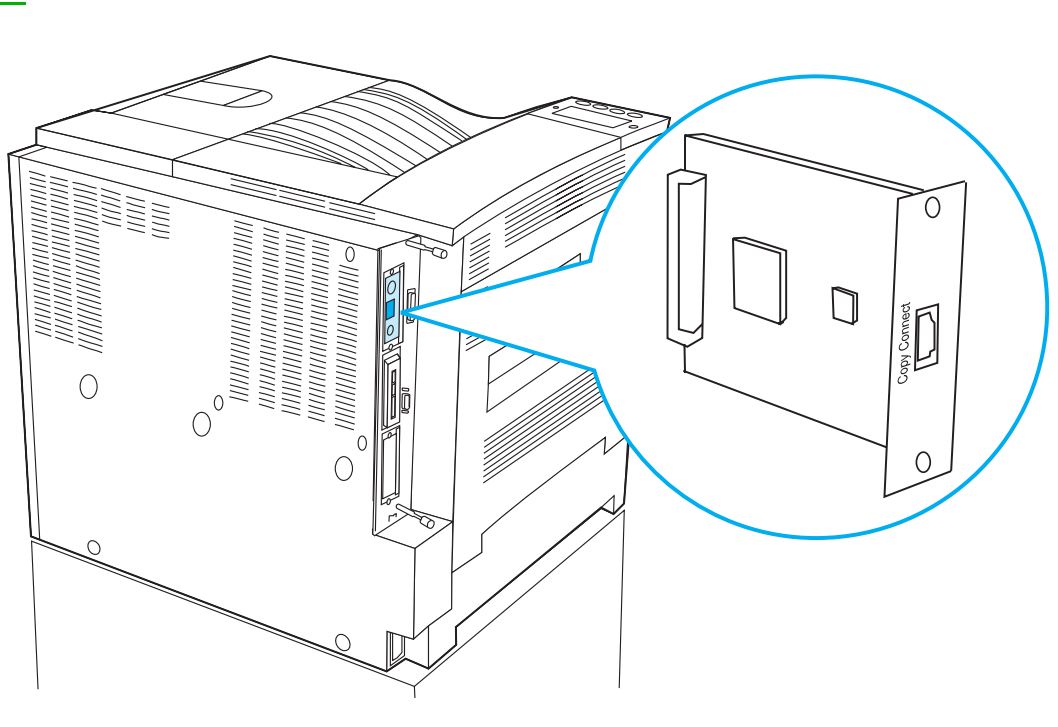

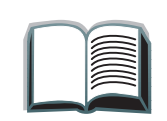

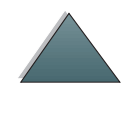

# *Copy Connect -kaapelin asentaminen*

**1** Kytke Copy Connect -kaapeli HP Digital Copyyn (A).

**Huomaa**Kaapelissa olevan kuvakkeen tulisi olla ylöspäin.

- **2** Kytke Copy Connect -kaapelin toinen pää Copy Connect EIO -korttiin (B) siten, että HP:n logo näkyy kuvassa esitetyllä tavalla.
- **3** Jos käytössä on kopiointiteline, kiedo ylimääräinen kaapeli seuraavalla sivulla olevassa kuvassa esitetyllä tavalla (C).

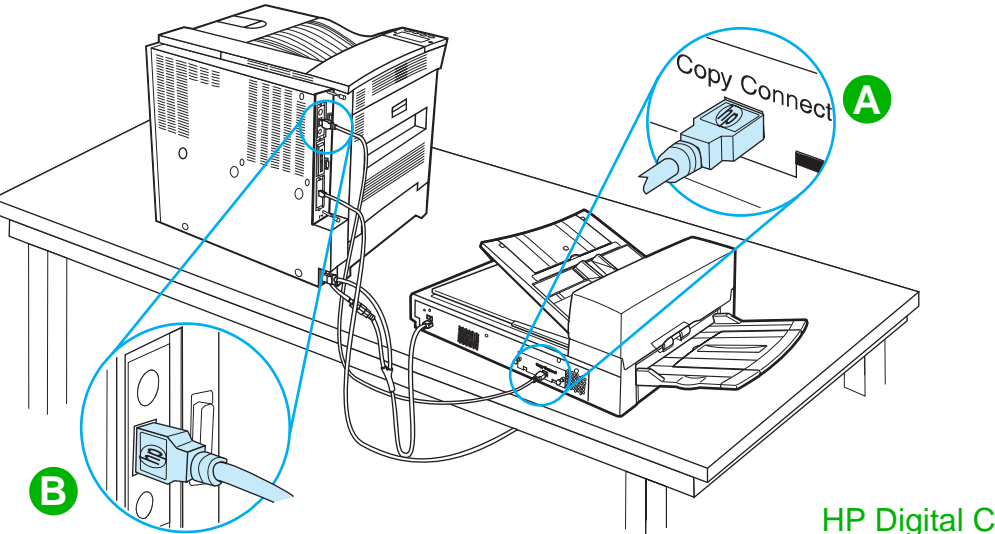

HP Digital Copy pöydällä

**Jatkuu seuraavalla sivulla.**

#### *HP Digital Copyn asentaminen*

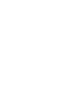
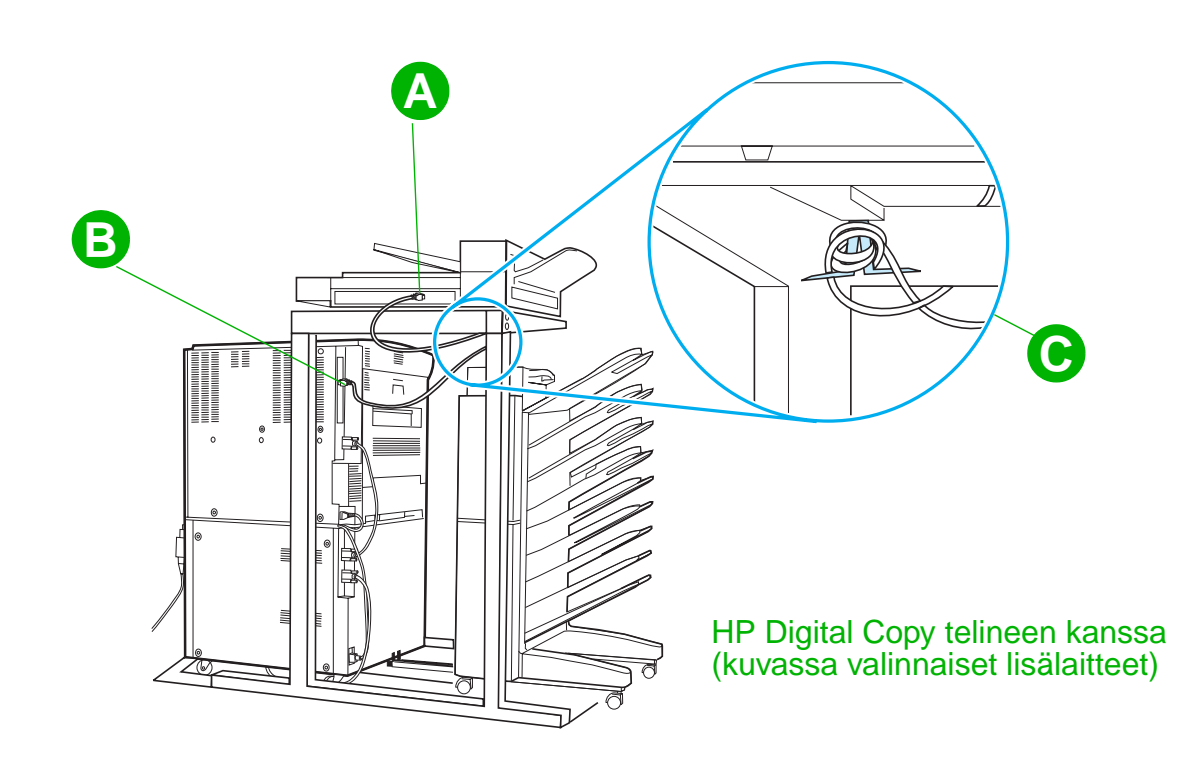

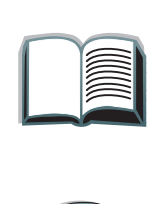

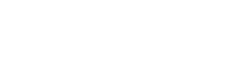

*HP Digital Copyn asentaminen*

## *Y-virtajohdon asentaminen*

### **VAROITUS**

Katkaise virta kirjoittimesta ja varmista, että HP Digital Copyn virta on sammutettuna, ennen kuin asennat Y-virtajohdon.

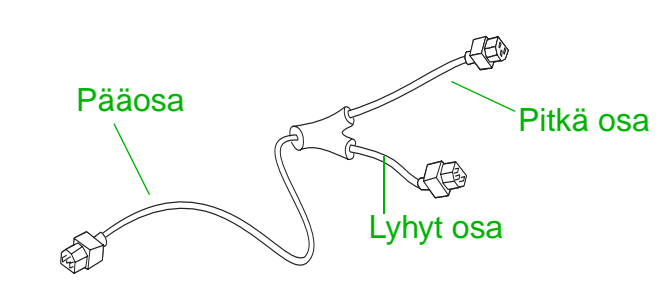

- **1** Kytke Y-virtajohdon pääosa HP Digital Copyyn.
- **2** Irrota virtajohto kirjoittimesta. Kytke virtajohto Y-virtajohdon lyhyeen päähän.
- **3** Kytke Y-virtajohdon pitkä pää kirjoittimeen.

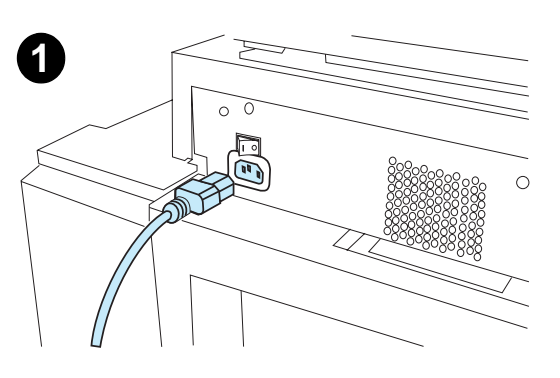

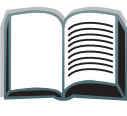

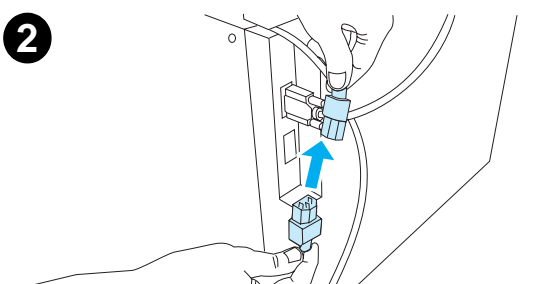

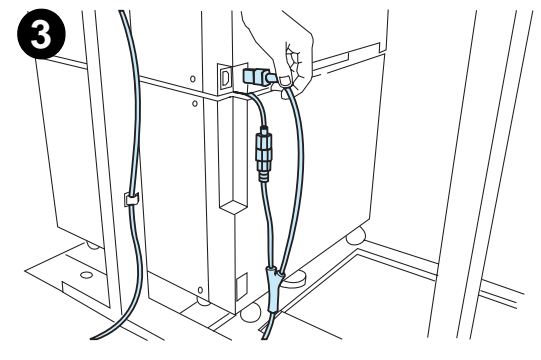

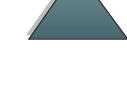

*HP Digital Copyn asentaminen*

## *Ohjauspaneelin kaavion asentaminen*

- **1**Valitse oikeankielinen ohjauspaneelin kaavio.
- **2** Paina kaavio paikoilleen HP Digital Copyn ohjauspaneelin päälle, kunnes se naksahtaa.
- **3** Poista ohjauspaneelin kaavio työntämällä ruuvitaltta kaavion vasemmassa laidassa sijaitsevaan koloon.

### **Huomaa**

HP Digital Copyn näyttökieli vaihtuu kirjoittimesta valitun kielen mukaan. Jos kirjoittimen kieli ei ole käytettävissä HP Digital Copyssa, HP Digital Copy käyttää englantia.

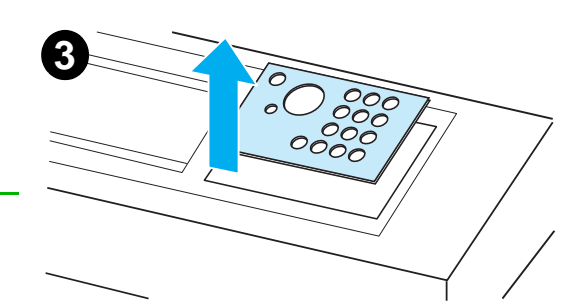

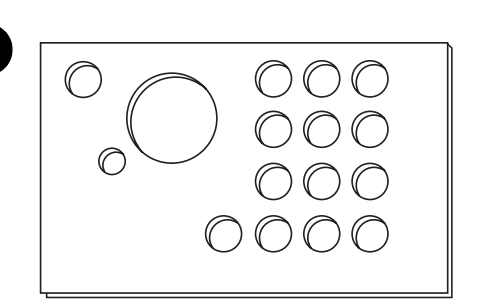

**1**

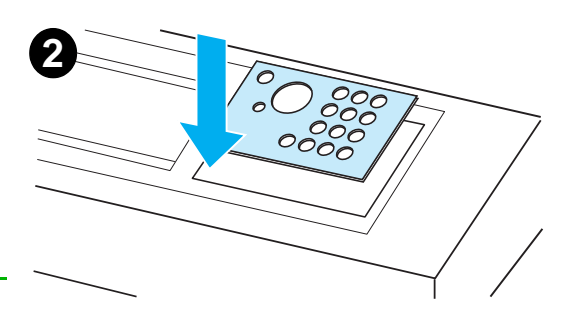

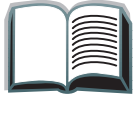

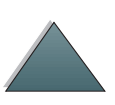

# *Vaihe 4. HP Digital Copyn toiminnan testaaminen*

- **1** Kytke virta kirjoittimeen. Kun esiin tulee ∪ALMIS, kytke virta HP Digital i Copyyn.
- **2** HP Digital Copyn näyttöön tulee HP:n logo ja sen jälkeen kuvakkeet, jotka kuvaavat alustusvaiheita.

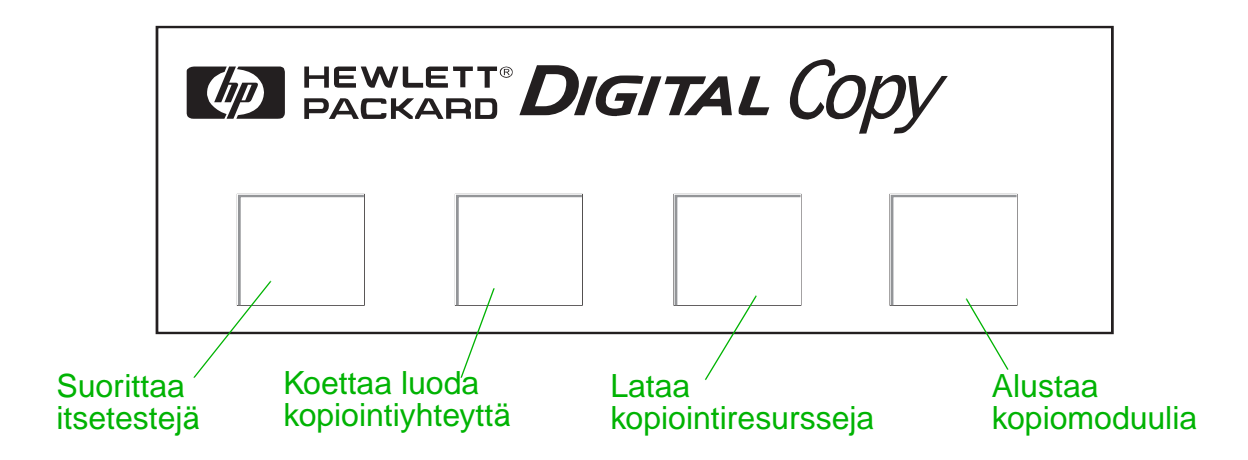

- **3  HP Digital Copyn näyttöön tulee teksti** ∪ALMIS KOPIOIMAAN, kun alustus on l suoritettu.
- **Huomaa**ALOITA-painikkeen vihreä valo syttyy merkiksi siitä, että HP Digital Copylla voidaan nyt kopioida. (Katso sivua [56](#page-55-0).) Jos HP Digital Copy ei siirry VALMIS KOPIOIMAAN -tilaan, katso sivua [42](#page-41-0) tai soita huoltoedustajalle.

#### **Jatkuu seuraavalla sivulla.**

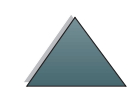

- **4** Lataa alkuperäinen asiakirja tulostuspuoli alaspäin automaattiseen arkinsyöttimeen tai aseta se HP Digital Copyn lasialustalle (s. [61](#page-60-0) ja [63](#page-62-0)), ja valitse haluamasi kopioiden määrä. Automaattisen arkinsyöttimen vihreä valo syttyy merkiksi siitä, että asiakirjat on asetettu oikein syöttölaitteeseen.
- **5** Aloita kopiointi painamalla näyttöpaneelin ALOITA-painiketta.
- **Huomaa** Alkuperäinen asiakirja tulee HP Digital Copyn tulostelokeroon käytettäessä automaattista arkinsyötintä, tai ne jäävät HP Digital Copyn lasialustalle. Kirjoitin tulostaa kopiot, ja ne tulevat kirjoittimen tulostelokeroon.

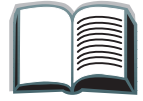

**CO**<br>O

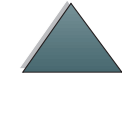

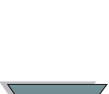

# <span id="page-41-0"></span>*HP Digital Copyn vianmääritys*

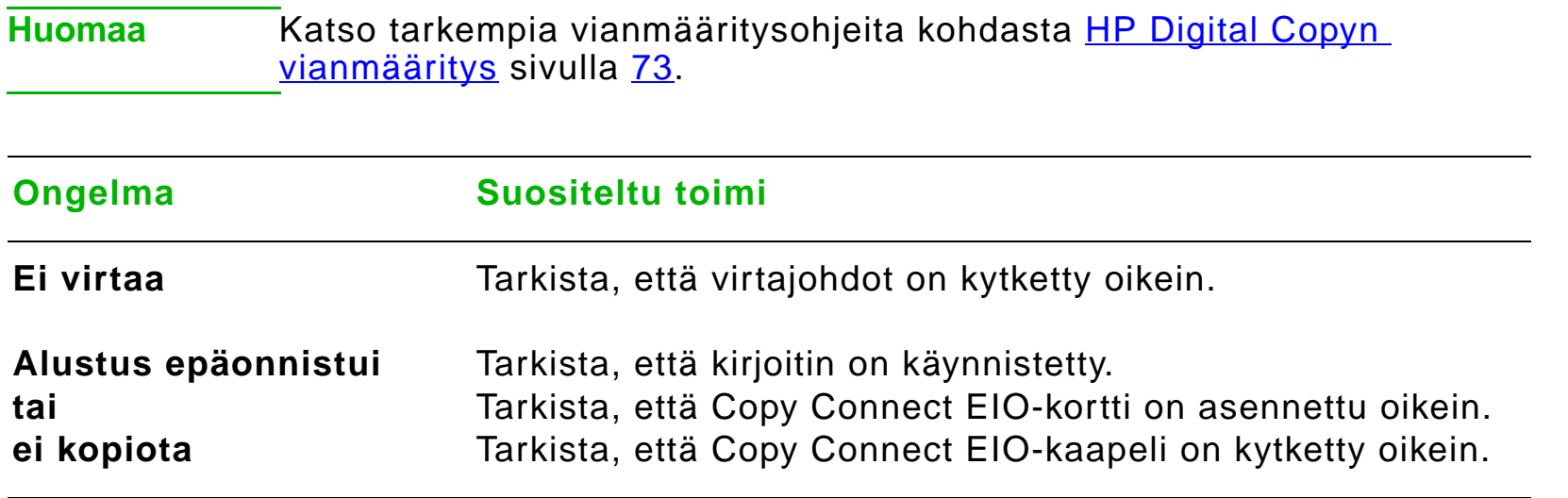

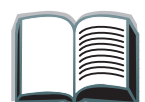

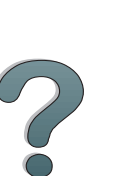

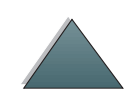

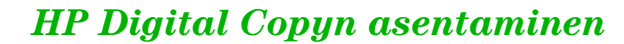

# *HP Digital Copyn käyttöohjeet*

Tämä jakso sisältää HP Digital Copyn ja sen lisätoimintojen käyttöohjeet.

# *HP Digital Copyn ominaisuudet ja edut*

- Automaattinen/valokuva/teksti-tilat
- 0 Työn keskytys (kopioiden välillä)
- 0 N/arkki-asettelu (useiden sivujen tulostaminen arkkia kohden)
- O Käyttäjän toimianimaatiot (esim. paperitukoksen poistaminen)
- 0 Kirjoittimen asetusten automaattinen määrittäminen
- 0 Kirjojen kopiointi
- **•** Mukautettu nidonta
- Virransäästö
- 0 Kummankin puolen skannaus yhdellä kertaa

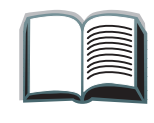

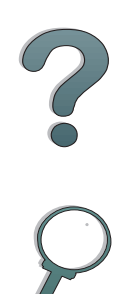

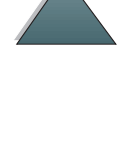

# *HP Digital Copyn ohjauspaneeli*

### *Ohjauspaneelin asettelun ja näytön asetukset*

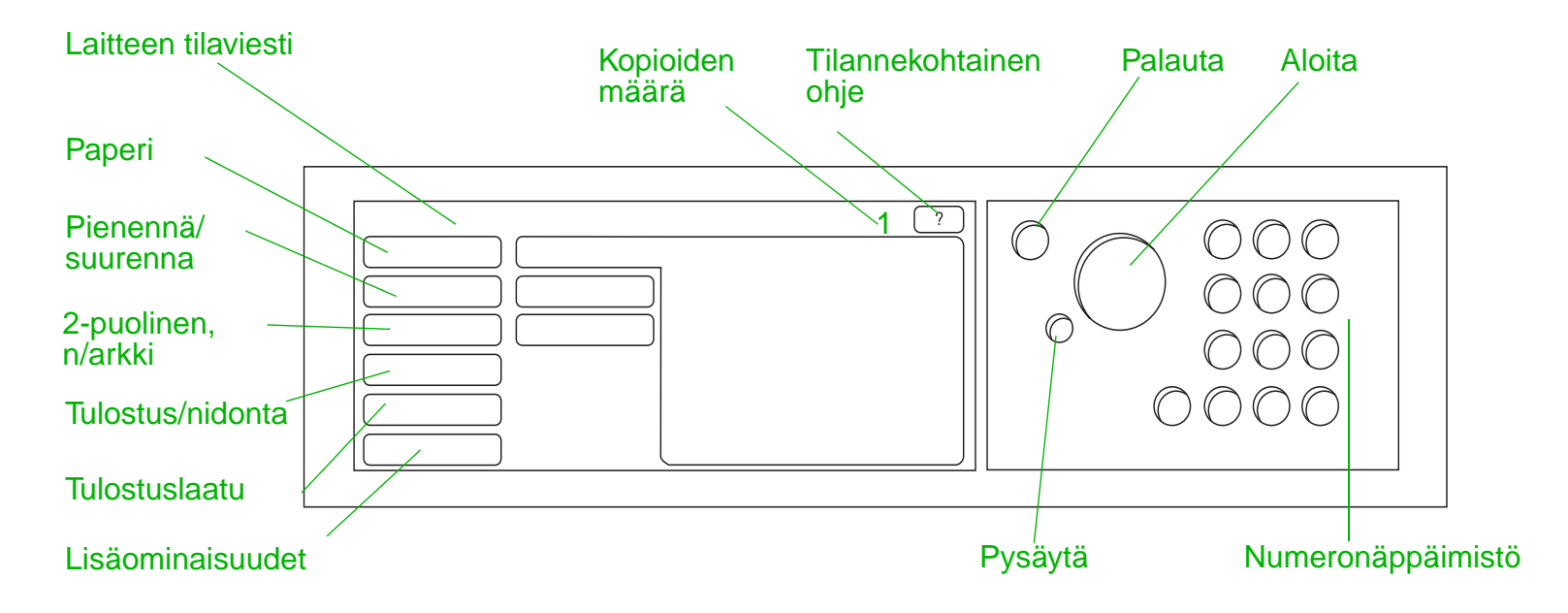

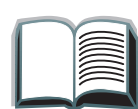

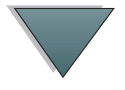

<span id="page-44-2"></span><span id="page-44-1"></span><span id="page-44-0"></span>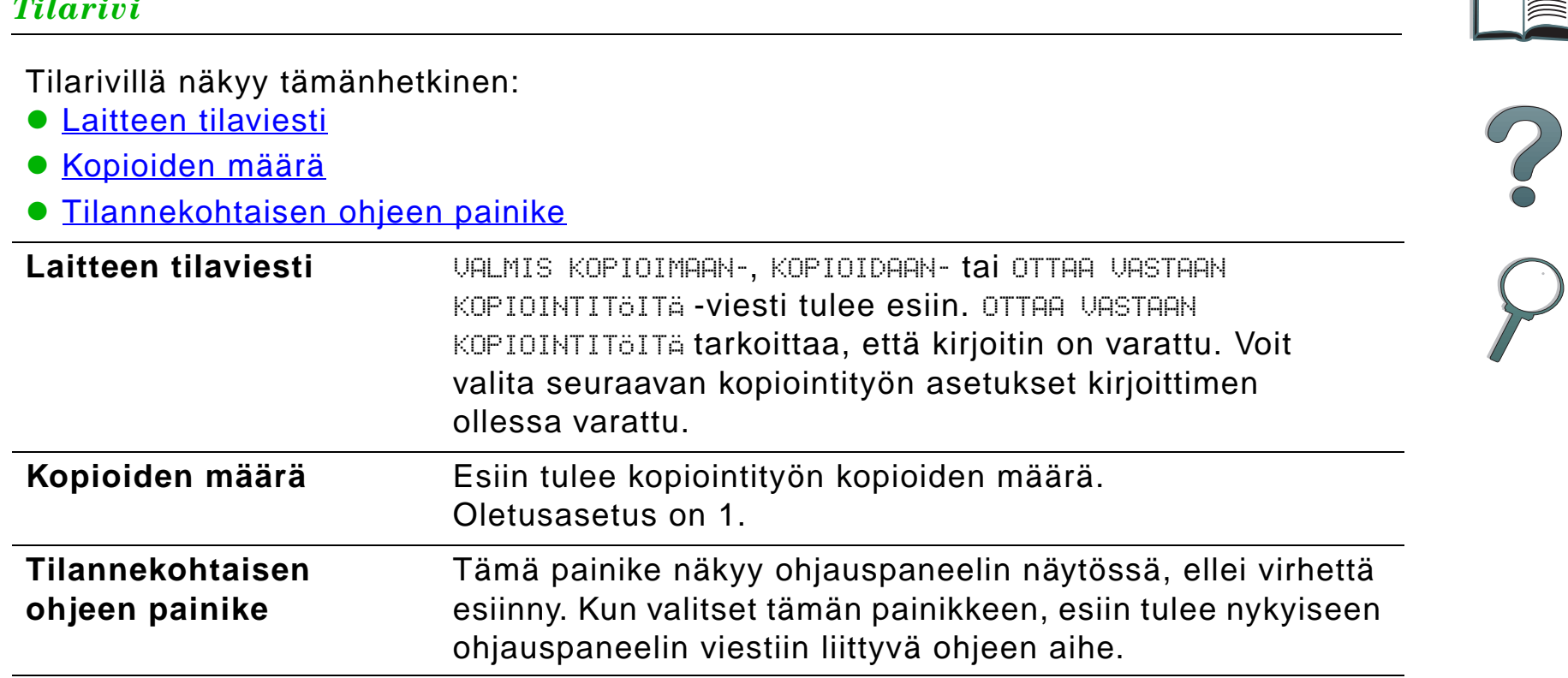

*Tilarivi* 

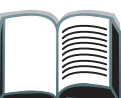

#### *Valikkovälilehdet*

Valikkovälilehdistä pääset käsiksi kaikkiin HP Digital Copyn asetuksiin. Kussakin välilehdessä näkyy tulostustyöhön liittyvät asetukset. Muuta asetuksia siirtyessäsi välilehdestä toiseen valitsemalla OK tai Lopeta. Poistu valikkovälilehdistä ja aloita kopiointi painamalla OK. Palaa oletusnäyttövälilehteen painamalla Lopeta. Voit myös aloittaa kopioinnin ennen valikon välilehdistä poistumista valitsemalla Aloita.

#### **Valikkovälilehdet**

- **[Paperi-välilehti](#page-46-0)**
- [Pienennä/suurenna-välilehti](#page-47-0)
- [2-puolinen, N/arkki -välilehti](#page-50-0)
- [Tulostus/nidonta-välilehti](#page-51-0)
- [Kopiointilaatu-välilehti](#page-51-1)
- <u>[Kirjakopio-välilehti](#page-52-0)</u>
- [Työn sidonta -välilehti](#page-52-1)
- **[Kokoonpano-välilehti](#page-52-2)**
- <u>[Tietoja-välilehti](#page-53-0)</u>

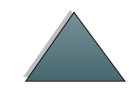

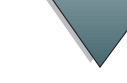

### <span id="page-46-0"></span>**Paperi-välilehti** Tästä välilehdestä voit valita työn tulostuspaperin koon, lokeron ja tyypin perusteella. **Koko** - Näyttää käytössä olevan koon. Kun olet tehnyt valinnan, Lokero-luettelo päivitetään automaattisesti. **Lokero** - Näyttää käytössä olevan lokeron. Jos valittua paperia on useammassa lokerossa, Lokero-kohdassa korostetaan AUTOMAATTINEN. Tämä tarkoittaa, että kirjoitin valitsee lokeron automaattisten valintakriteerien mukaan. Jos valittua kokoa on vain yhdessä lokerossa, sijainti näkyy luettelossa. Kun olet tehnyt valinnan, Koko ja Tyyppi päivitetään automaattisesti. **Huomaa**Jos valitset paperityypin, jota ei ole kirjoittimessa, kirjoitin pyytää lataamaan oikeata paperia lokeroon 1 ennen kuin työ tulostetaan.*Valikkovälilehdet (Jatkuu)*

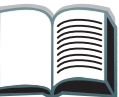

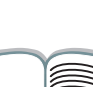

<span id="page-47-0"></span>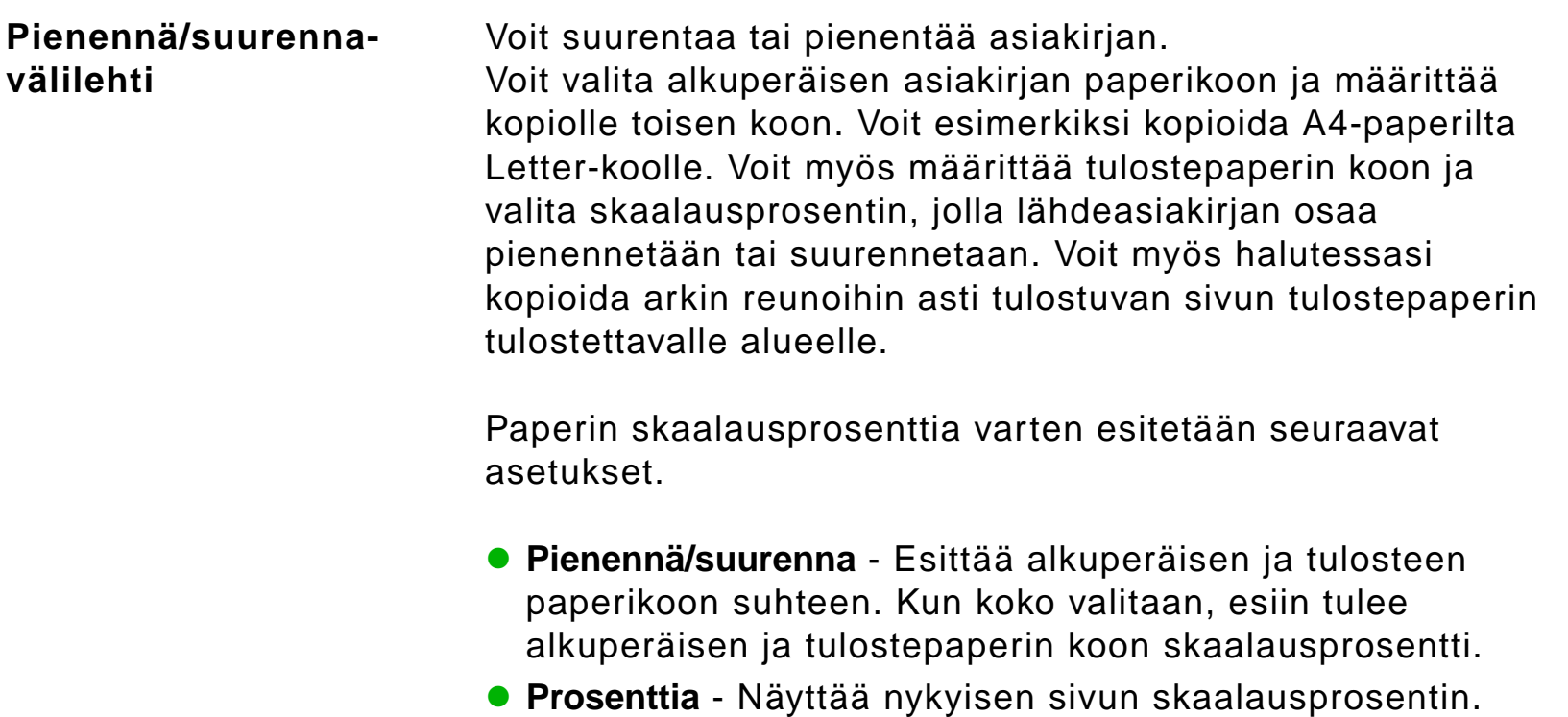

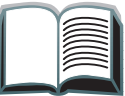

?

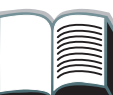

#### **Pienennä/suurennavälilehti (jatkuu)**

 **Mukautettu materiaalin pienennys** - Tällä asetuksella voit siirtyä vakio/suurennusasetuksien ja mukautetun tilan välillä. Näin voit valita alkuperäisen ja kopioidun asiakirjan koot toisistaan riippumatta.

Kun Mukautetun materiaalin pienennys -ruutu on valittu, voit valita alkuperäisen asiakirjan paperikoon kohdasta Alkuperäinen ja kopioitavan paperikoon Kopio-luettelosta. Prosentuaalinen tekstiruutu laskee sivun skaalausprosentin automaattisesti.

Kun Mukautetun materiaalin pienennys -ruutua ei ole valittu, voit valita pienennyksen tai suurennuksen vakioasetuksista, kuten Letter-koosta (LTR) Legal-koolle (LGL). Voit myös valita Manuaalinen-asetuksen, jolloin voit säätää skaalausprosentin käsin. Kun Manuaalinen on valittu, voit suurentaa tai pienentää skaalausprosenttia yhden prosenttityksikön välein. Voit pienentää asiakirjaa korkeintaan 25 prosenttia tai suurentaa korkeintaan 200 prosenttia. Kun valitset Manuaalinen, voit myös valita alkuperäisen asiakirjan koon. Kopiomoduuli pienentää asiakirjan valitsemasi prosenttimäärän verran.

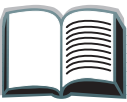

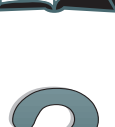

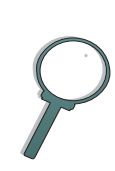

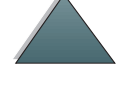

#### **Pienennä/suurennavälilehti (jatkuu)**

 **Kutista sivu tulostusalueelle** - Tällä asetuksella voit säätää sivun skaalausprosentin. Voit kopioida arkin reunoihin asti ulottuvan sivun nykyisen tulostepaperin tulostettavalle alueelle. Se, kuinka lähelle arkin reunaa kirjoitin voi tulostaa, vaihtelee. Jos kopioit sivua, jossa on tekstiä tai kuvia reunoihin saakka, tämän ruudun valinta pienentää kuvaa hieman, jotta reunoihin ulottuva kuva mahtuisi paperin tulostettavalle alueelle.

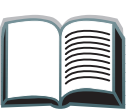

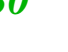

<span id="page-50-0"></span>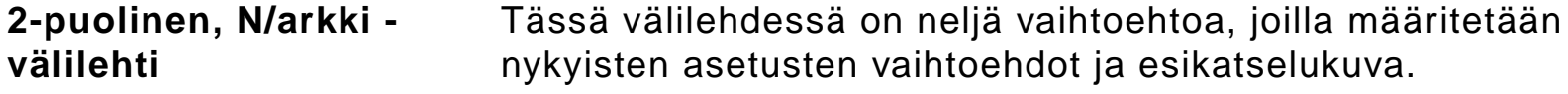

- **2-puolinen kopiointi** Näyttää käytössä olevan kaksipuolisen tulostuksen tilan. Valitse haluamasi kaksipuolisen tulostuksen tila. Esikatselukuva päivitetään valintasi mukaisesti.
- **Käännä sivut ylös** Tämä asetus on käytössä, jos olet valinnut paperin molemmille puolille tulostuksen. Oletuksena on, että kaksipuoliseksi nidotyt sivut käännetään vasemmalle, kuten kirjassa, kun niitä katsotaan tulosteen taustapuolelta. Kun tämä asetus on valittu, sivut nidotaan siten, että ne näyttävät ylöspäin käännetyiltä, kun niitä katsotaan tulosteen taustapuolelta. Esikatselukuva päivitetään valintasi mukaisesti.
- **N/arkki-kopiointi** Näyttää, kuinka monta alkuperäisen asiakirjan sivua tulostetaan kullekin arkille. Valitse, kuinka monta alkuperäisen asiakirjan sivua tulostetaan kullekin arkille. Esikatselukuva päivitetään valintasi mukaisesti.
- **Tulosta sivun reunat** Tämä asetus on käytössä, kun valitset vähintään kaksi sivua arkkia kohden. Kun asetus on valittu, sivun reunat tulostetaan kunkin sivun kuvan ympärille. Esikatselukuva päivitetään valintasi mukaisesti.

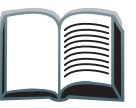

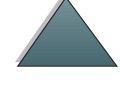

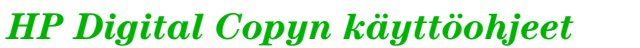

### <span id="page-51-0"></span>**Tulostus/nidontavälilehti** Voit määrittää tulostus- ja nidonta-asetukset tässä välilehdessä olevilla kahdella pääohjaimilla. **Tulostelokero** - Näyttää käytössä olevan tulostelokeron. Valitse lokero, johon tuloste toimitetaan. Jos tulostelokeroksi valitaan nidontalokero ja nidonta-asetus valitaan, tulostelokeron vaihtaminen poistaa nidonnan käytöstä. **Nidonta** - Tästä voit valita nidonta-asetukset. Esitettyjen vaihtoehtojen määrä vaihtelee asennetun nidontalaitteen mukaan. Jos valitset tulosteen nidonnan, Tulostelokeroasetus muuttuu ja näyttää, että nidonta voi tapahtua vain nidontalokerossa.**Kopiointilaatu-välilehti Kopiointitila** - Voit vaihtaa kopiointilaadun asetusta tässä välilehdessä. Kopiointitilalle on kolme asetusta: **Auto** - Oletustila. **Valokuva** - Tämä optimoi valokuvien laadun. **Teksti** - Tämä optimoi tekstin terävyyden. **Kirkkaus** - Voit muuttaa kirkkausasetusta tässä välilehdessä. Lisää tai alenna kirkkaustasoa painamalla liukusäätimen vasenta tai oikeaa nuolta. Kirkkaudelle on

viisi asetusta.

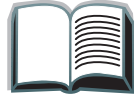

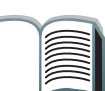

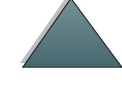

<span id="page-51-1"></span>*HP Digital Copyn käyttöohjeet*

<span id="page-52-2"></span><span id="page-52-1"></span><span id="page-52-0"></span>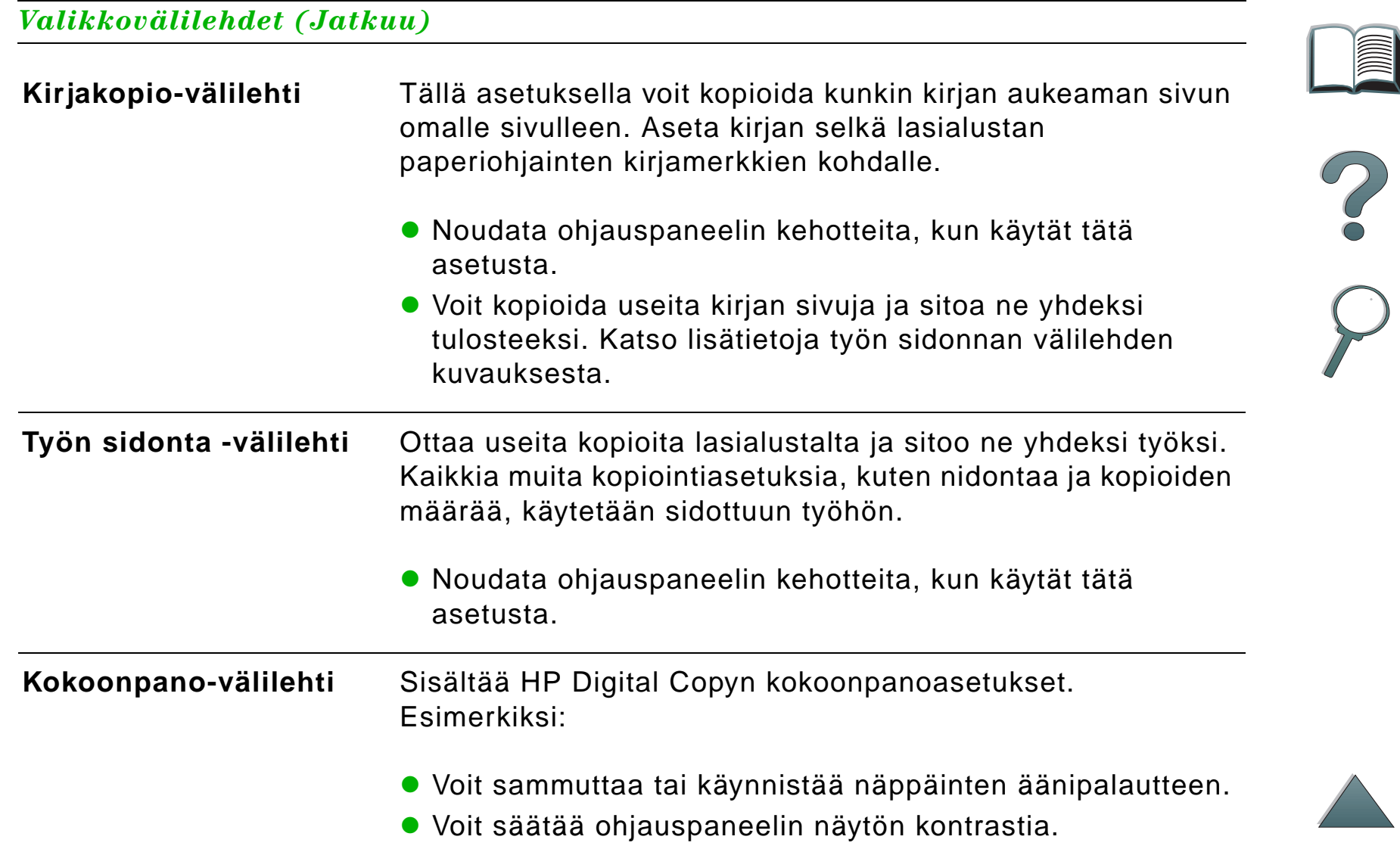

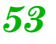

sivujen määrän ennen seuraavaa huoltokertaa

### <span id="page-53-0"></span>*Tilannekohtainen ohje*

Käynnistä HP Digital Copyn ohjejärjestelmä painamalla <sup>[7]</sup>. Hae HP Digital Copyn ominaisuuksien ja toimintojen pikakuvauksia seuraamalla ohjeessa annettuja kehotteita.

*HP Digital Copyn käyttöohjeet*

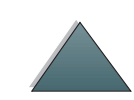

#### *Oletuskokoonpanot*

Jos HP Digital Copy on vapaana ja valvomatta minuutin ajan, HP Digital Copyn asetukset palaavat alkuasetuksiin. Palauta kaikki HP Digital Copyn asetukset oletusasetuksiin painamalla ohjauspaneelin Palauta-näppäintä.

Tekemäsi asetusten muutokset ovat voimassa minuutin ajan ennen kuin ne palautuvat oletusasetuksiin. Jos esimerkiksi painat HP Digital Copyn näppäintä 5, kopioiden määräksi tulee 5. Jos et muuta muita asetuksia, etkä aloita kopiointia painamalla Aloitanäppäintä yhden minuutin sisällä, kopioiden määrä palautuu automaattisesti yhdeksi.

Kun kopiointi on suoritettu, nykyiset asetukset muuttuvat vasta minuutin kuluttua. Tämän ansiosta HP Digital Copyn asetukset tarvitsee määrittää tietyllä tavalla vain kerran useampaa kopiointityötä varten.

#### **Huomaa**:

Työn jälkeinen aikakatkaisujakso on lyhyempi kuin odotuksen aikakatkaisujakso.

### <span id="page-55-0"></span>*Painikkeiden ja valojen toiminnot*

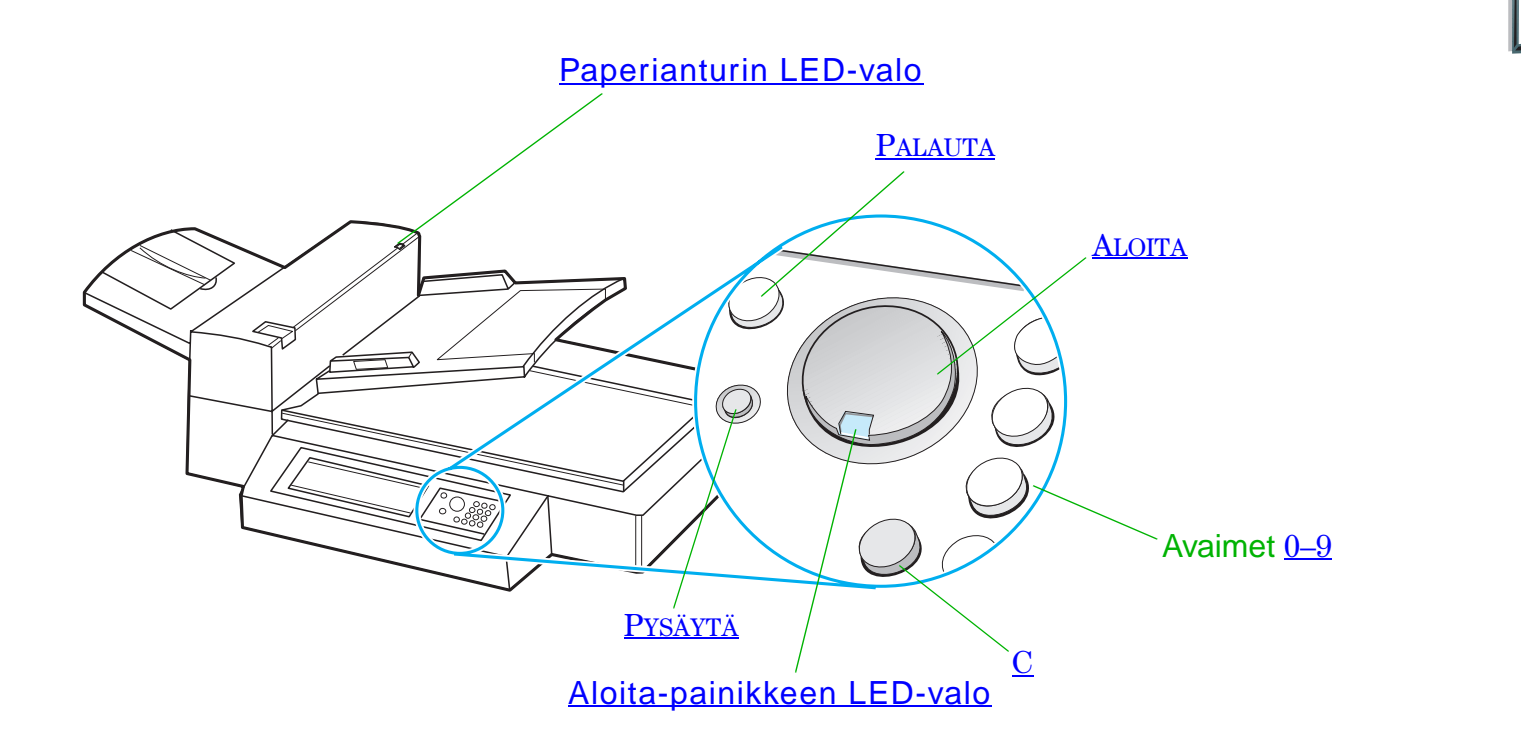

?

<span id="page-56-5"></span><span id="page-56-3"></span><span id="page-56-2"></span>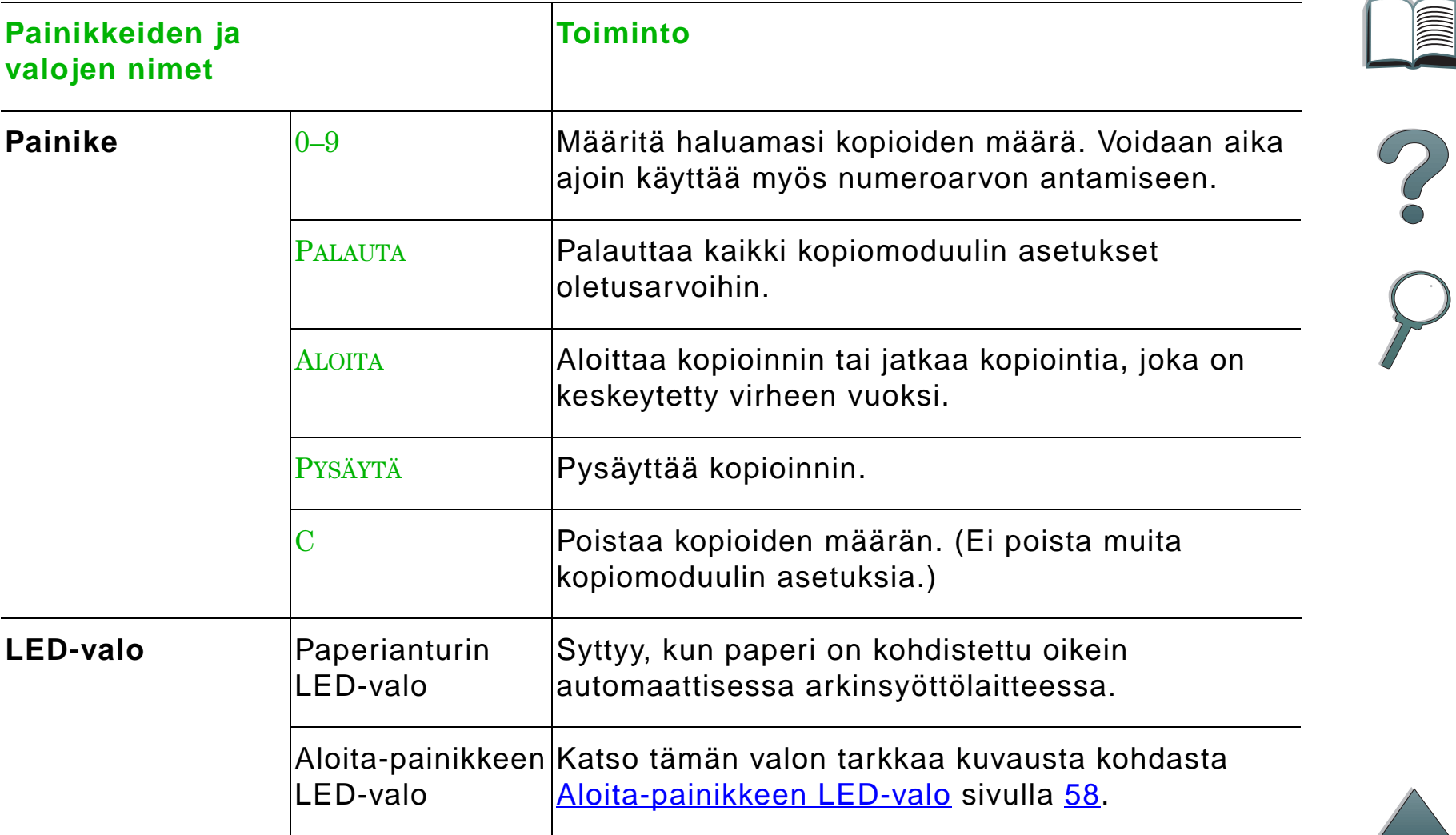

<span id="page-56-6"></span><span id="page-56-4"></span><span id="page-56-1"></span><span id="page-56-0"></span>**Jatkuu seuraavalla sivulla.**

### *Aloita-painikkeen LED-valo*

<span id="page-57-0"></span>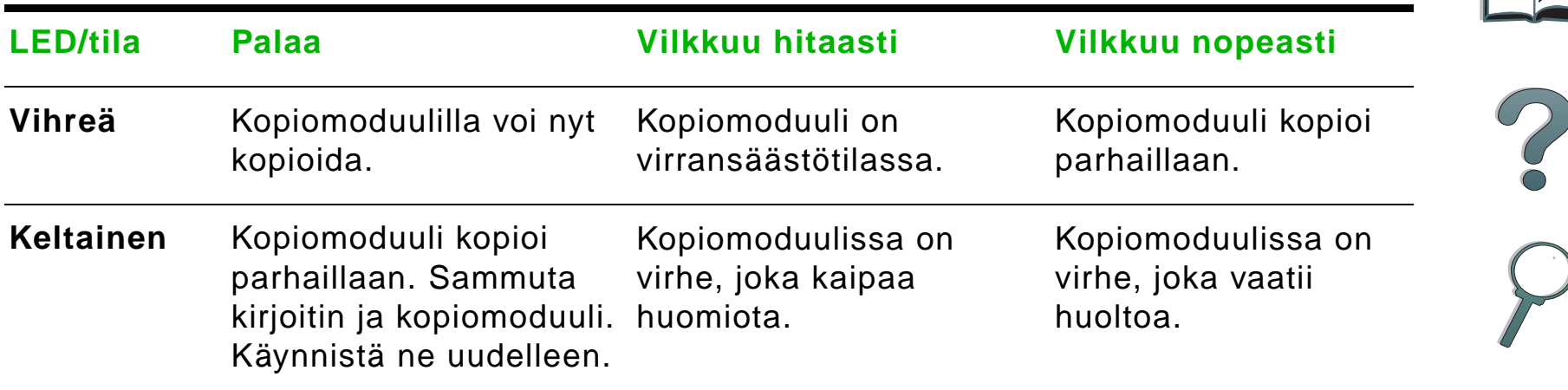

**Huomaa** Kun kopiomoduuli on virransäästötilassa, ohjauspaneelin taustavalo sammuu ja Aloita-painikkeen valo (vihreä) vilkkuu hitaasti merkiksi siitä, että järjestelmässä on virta. Siirrä järjestelmä pois virransäästötilasta asettamalla paperia automaattiseen arkinsyöttimeen, painamalla mitä tahansa numeronäppäimistön painiketta tai koskettamalla kosketusnäyttöä.

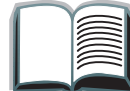

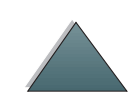

*HP Digital Copyn käyttöohjeet*

*HP Digital Copyn käyttöohjeet*

# *HP Digital Copyn asetukset*

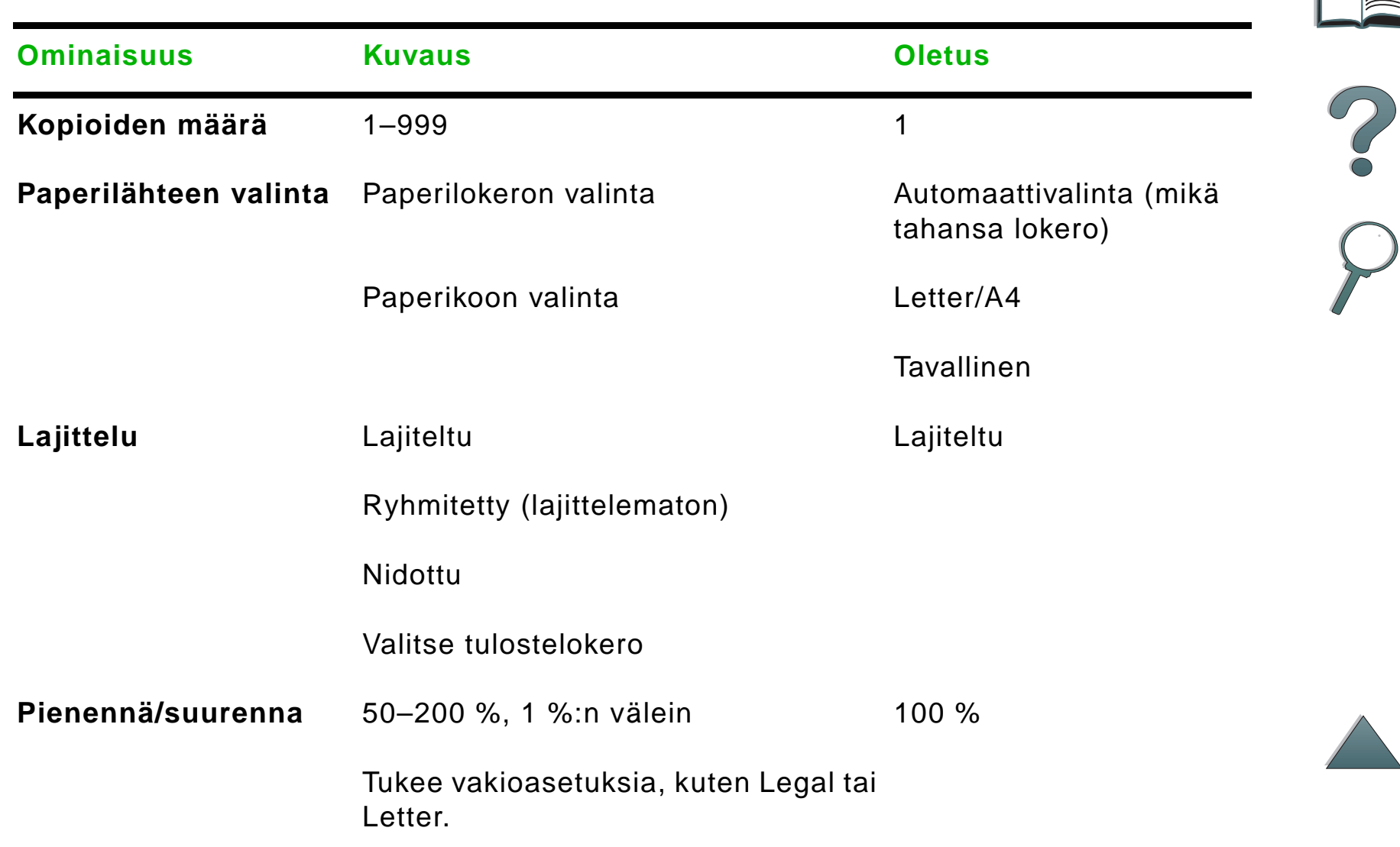

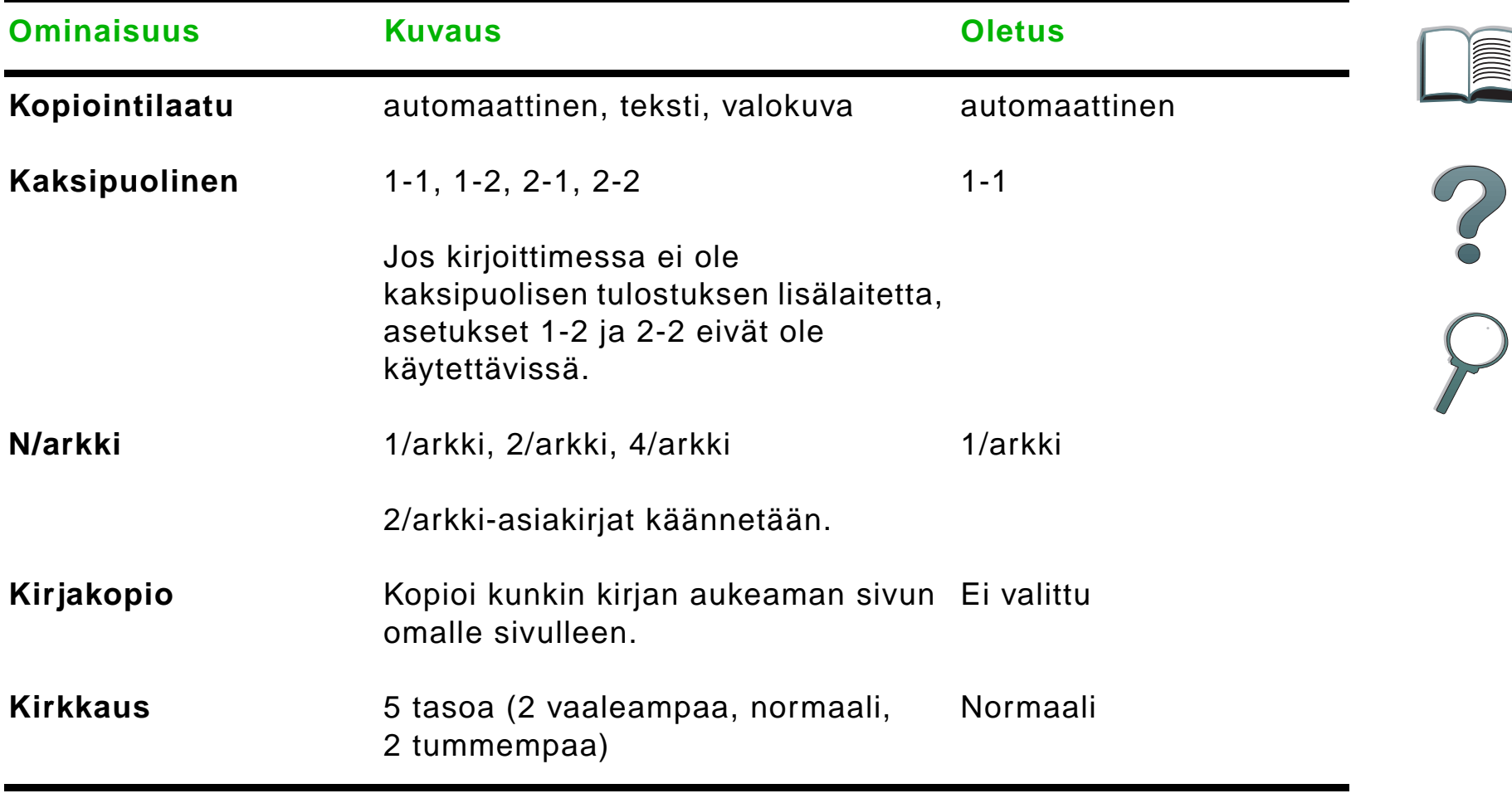

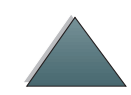

## <span id="page-60-0"></span>*Asiakirjojen lataaminen automaattiseen arkinsyöttimeen*

- **1** Vedä automaattisen arkinsyöttimen syöttölokero (A) ylös ja aseta tanko (B) käyttöasentoon.
- **2** Tasaa paperit ja aseta ne tulostuspuoli alaspäin syöttölokeroon. Lataa paperia ainoastaan paperiohjaimen merkkiviivaan saakka.

#### **Huomaa**

Laite siirtyy pois virransäästötilasta, kun asetat asiakirjan automaattiseen arkinsyöttimeen.

Valo syttyy, kun paperi on asetettu oikein.

Poista paperiliittimet ja niitit. Tasoita niittien reiät.

**3** Jos asiakirja on suurempi kuin A4 tai Letter, jatka syöttö- ja tulostelokeroita kääntämällä lokeroiden jatkeet ulos.

#### **Jatkuu seuraavalla sivulla.**

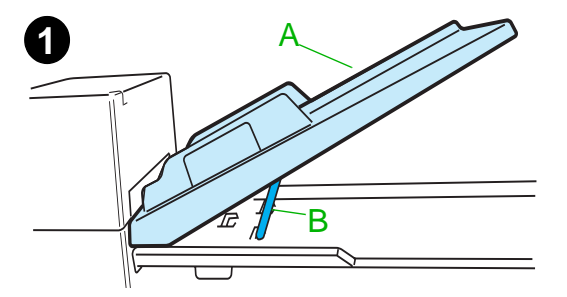

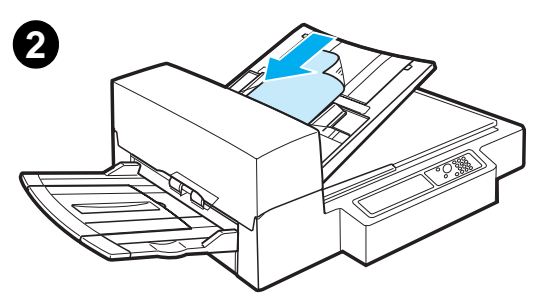

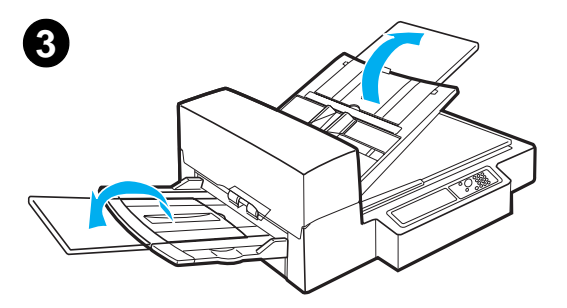

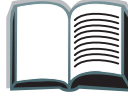

**4** Aseta ohjaimet siten, että paperin laitojen ja paperiohjainten välissä on mahdollisimman vähän tilaa. Säädä ohjaimet asiakirjan koon mukaan.

#### **Huomaa**

Vapauta ohjaimet puristamalla ohjainten vipuja. Lataa asiakirjat siten, että pino on korkeintaan 8 mm:n paksuinen.

Aseta ohjaimet siten, että ne koskettavat asiakirjan laitoja.

**5** Kun asiakirja on kopioitu, poista alkuperäinen asiakirja HP Digital Copysta ja kopio kirjoittimen tulostelokerosta.

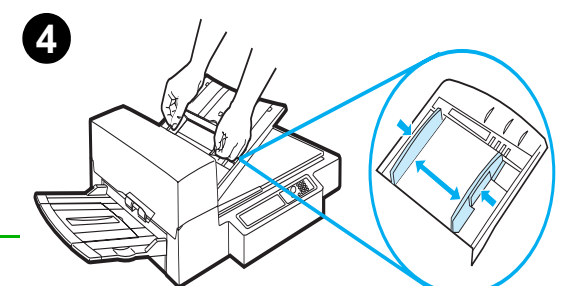

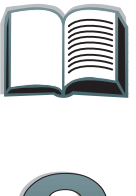

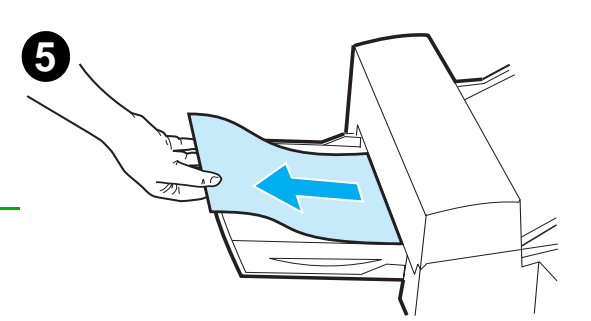

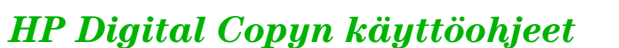

# <span id="page-62-0"></span>*Asiakirjojen asettaminen lasialustalle*

- **1** Avaa asiakirjakansi.
- **2** Aseta asiakirja tulostuspuoli alaspäin ja sijoita vasen yläkulma kohdistusmerkin kohdalle. Sulje asiakirjakansi hitaasti ja paina A $_{\rm LOITA.}$

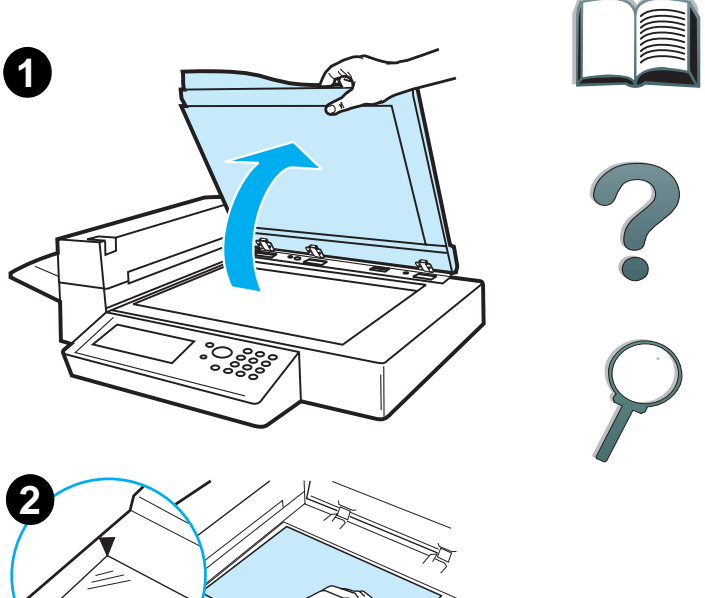

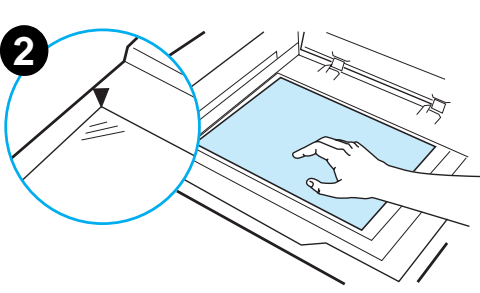

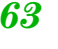

## *Asiakirjalevyä suurempien alkuperäisten lataaminen*

- **1** Avaa asiakirjakantta noin 80°. Irrota kansi ruuvaamalla siipiruuvi (alanuoli) auki ja liu'uttamalla kantta sitten ylänuolen suuntaan.
- **2** Aseta asiakirja tulostuspuoli alaspäin asiakirjatasolle ja paina A $_{\rm LOITA.}$

Kun asiakirja on kopioitu, poista asiakirja. Aseta asiakirjakansi takaisin paikoilleen ja sulje se.

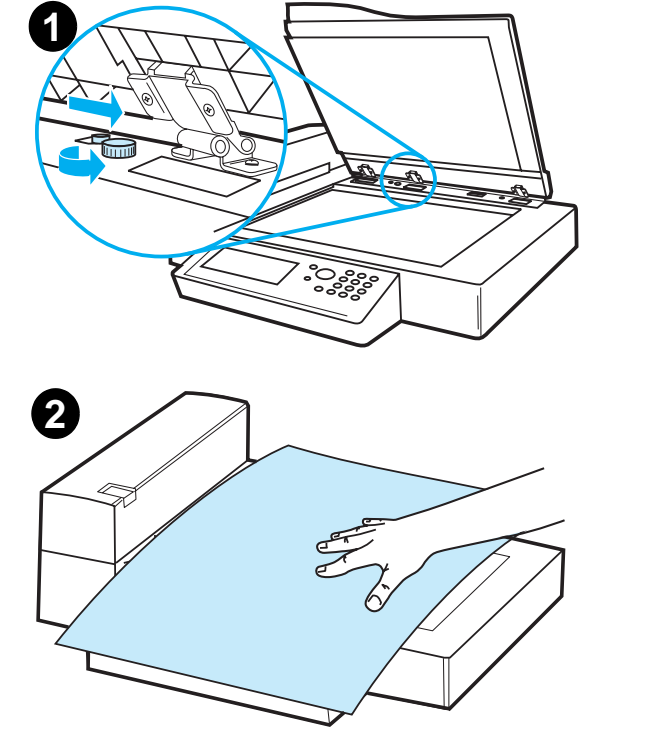

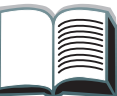

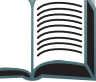

# *Paksun kirjan sivun lukeminen*

- **1** Avaa asiakirjakansi.
- **2** Aseta kirja tekstipuoli alaspäin asiakirjatasolle ja paina ALOITA.

### **Huomaa**

Älä siirrä kirjaa prosessin aikana.

Katso kopioinnin lisäasetuksia sivulta [53](#page-52-0).

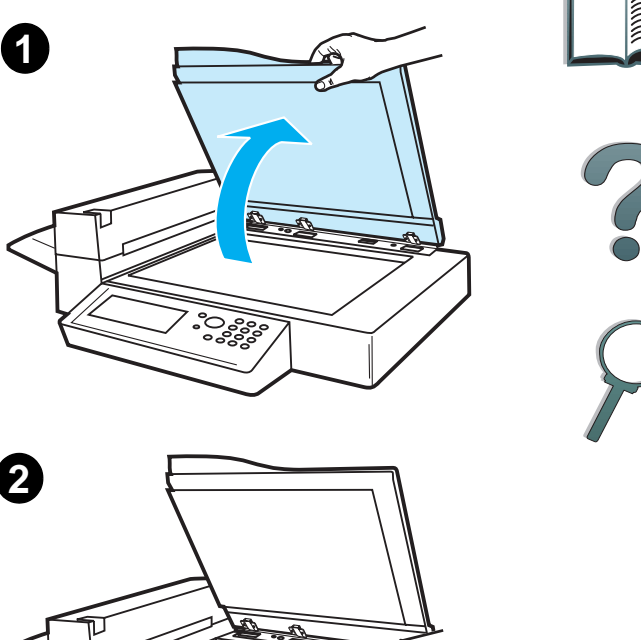

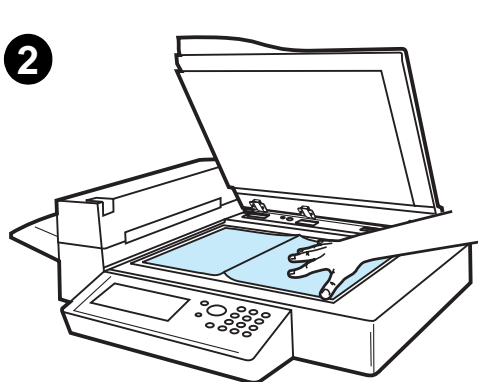

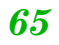

*HP Digital Copyn käyttöohjeet*

# *Paperimääritykset*

### *Tuetut koot*

- **Ledger**  279 x 432 mm (11 x 17 tuumaa)
- **Executive**  191 x 267 mm (7,3 x 10,5 tuumaa)
- **Letter** 216 x 279 mm (8,5 x 11 tuumaa)
- **Legal** 216 x 356 mm (8,5 x 14 tuumaa)
- **A3** 297 x 419 mm
- **A4** 210 x 297 mm
- **A5** 148 x 210 mm
- 0 **B4 (JIS)** - 257 x 364 mm
- O **B5 (JIS)** - 176 x 250 mm

**Huomaa** Automaattiseen arkinsyöttimeen mahtuu korkeintaan 50 tavallista paperiarkkia.

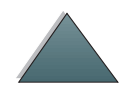

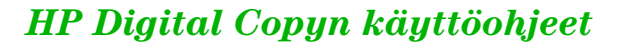

# *Asiakirjan laatu*

## *Seuraavia materiaaleja ei saa ladata automaattiseen arkinsyöttimeen*

- **•** itsejäljentävä paperi
- itsejäljentävät lomakkeet
- paperi, jossa on paperiliittimiä tai niittejä
- paperi, jota on leikattu tai nidottu
- 0 paperi, jonka muste on märkää
- 0 tarrat

### *Varotoimet*

Seuraavia asiakirjoja voi olla vaikea syöttää automaattisen arkinsyöttimen kautta. Jos asiakirja siirtyy paikoiltaan automaattisessa arkinsyöttölaitteessa (paperitukos) tai kaksi arkkia syötetään samanaikaisesti, käytä HP Digital Copyn lasialustaa.

- paperi, joka ei ole yhtä paksu joka kohdassa (kuten kirjekuoret)
- rypistynyt tai käpristynyt paperi
- värikopio

*HP Digital Copyn käyttöohjeet*

**Jatkuu seuraavalla sivulla.**

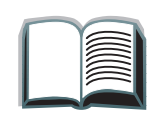

- $\bullet$ taittunut tai repeytynyt paperi
- $\bullet$ jäljennyspaperi
- **•** päällystetty paperi
- $\bullet$ hiilipaperi
- alle 148 x 105 mm:n kokoinen tai A3-kokoa suurempi tai kaksi kertaa Letter-kokoinen paperi
- **•** muu kuin paperi
	- kangas
	- alumiinipaperi
	- kalvot
- **•** valokuvapaperi
- 0 paperi, jonka laidoissa on koloja
- paperi, joka ei ole suorakulmainen
- 0 ohut paperi

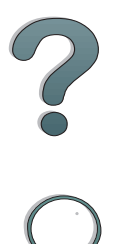

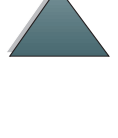

# *HP Digital Copyn huoltaminen*

# *Puhdista asiakirjakansi, asiakirjapidike ja lasialusta*

Poista lika asiakirjakannesta, asiakirjapidikkeestä ja lasialustasta kuivalla kankaalla tai neutraaliin puhdistusaineeseen tai isopropyylialkoholiin kostutetulla kankaalla.

**VAROITUS**Orgaanisia liuottimia, kuten ohennusaineita, ei saa käyttää.

Varmista, että skannerin sisään ei pääse nestettä lasialustan reunoista.

Asiakirjakansi Asiakirjapidike <sup>Lasialusta</sup> | Lasialusta

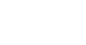

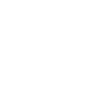

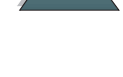

# *Automaattisen arkinsyöttimen puhdistaminen*

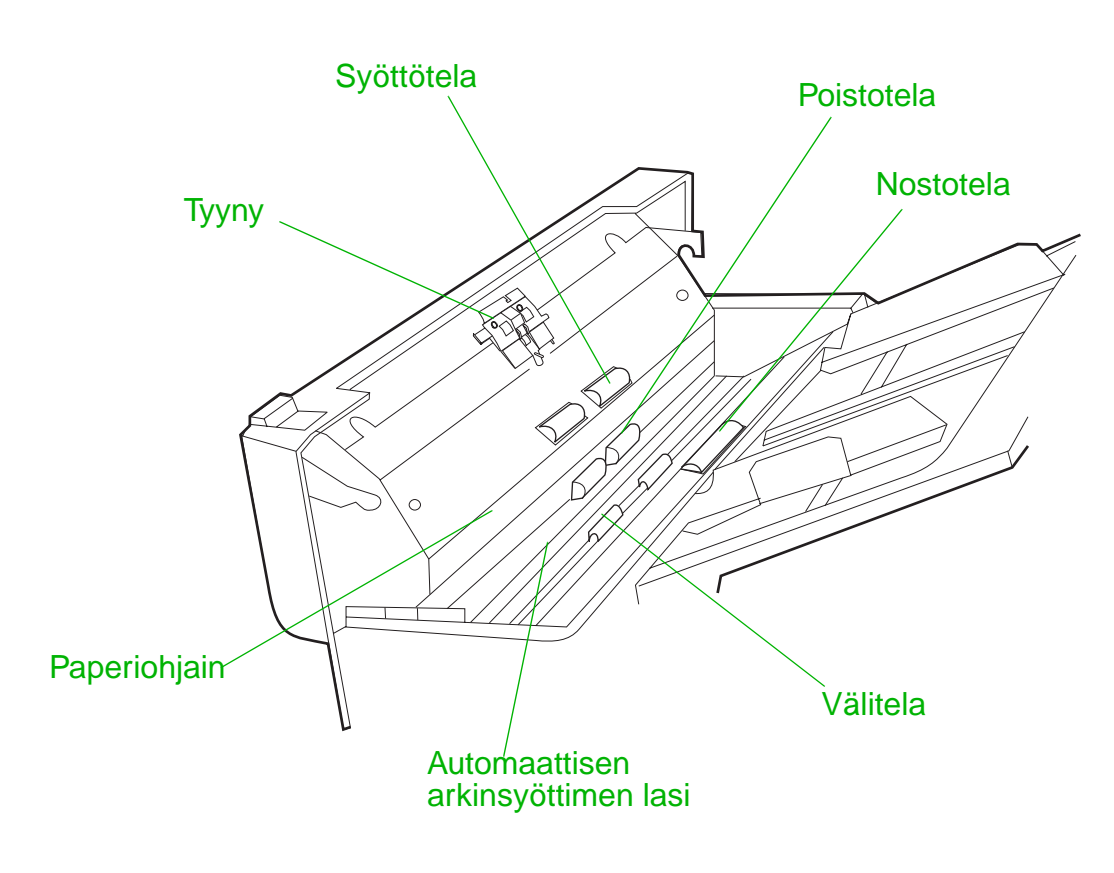

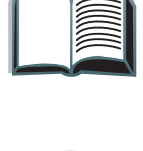

 $\sum_{i=1}^{n}$ 

**Jatkuu seuraavalla sivulla.**

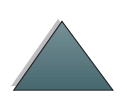

*HP Digital Copyn huoltaminen*

**Huomaa** Jos HP Digital Copyssa esiintyy kroonisia syöttövirheitä, ota yhteys huoltohenkilöön ja pyydä laitteen puhdistusta.

### *HP Digital Copyn huoltaminen*

# *Tyynyn ja telojen huoltaminen*

Tyynyn ja telojen puhdistus suositellaan tehtäväksi 6 000 sivun välein.

Tyyny ja nostotela on vaihdettava 60 000 sivun välein.

Tulosta kokoonpanosivu, jossa näkyy edellisen huollon jälkeiset sivumäärät. Tulosta kokoonpanosivu kytkemällä virta kirjoittimeen ja varmistamalla, että näytössä näkyy ⊍ฅ∟MIs. Paina Vʌɹɹʁʁo, kunnes esiin tulee ⊤ɪET0∪ฅ∟ɪʁko. Paina VALINTA, kunnes näyttöön tulee TULOSTA KOKOONPANO. Tulosta kokoonpanosivut painamalla VALITSE.

Pyydä huoltohenkilöä huoltamaan laite.

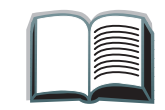

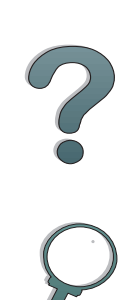
*Luku 1 HP Digital Copy 73*

# *HP Digital Copyn vianmääritys*

Tässä jaksossa käsitellään tilaviestejä, jotka tulevat HP Digital Copyn ohjauspaneeliin, kun HP Digital Copyssa esiintyy ongelmia. HP Digital Copyssa esiintyy kahdenlaisia virheitä:

- 0 [Väliaikainen virhe](#page-73-0)
- 0 [Laitevirhe](#page-74-0)

Katso lisätietoja kirjoittimen virhesanomista ja vianmäärityksestä kirjoittimen käyttöoppaasta.

Kaikki virhetilanteet täyttävät koko HP Digital Copyn ohjauspaneelin näytön.

**VAROITUS!** Varmista, että virta on sammutettu ja sähkövirta on katkaistu laitteesta ennen laitteen huoltamista.

<span id="page-72-0"></span>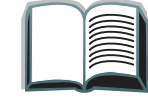

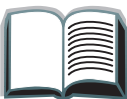

## <span id="page-73-0"></span>*Väliaikainen virhe*

<span id="page-73-1"></span>Väliaikeinen virhe tulee esiin, kun paperireitillä esiintyy ongelmia. Ohjauspaneelissa ilmoitetaan tietty virhe ja esitetään graafisesti toimet, jotka vaaditaan virheen korjaamiseksi.

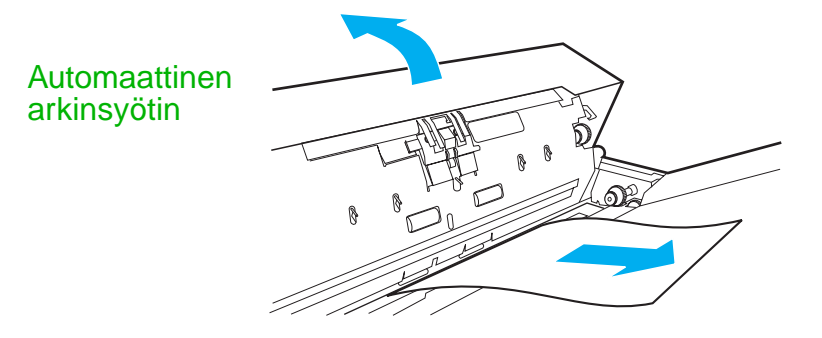

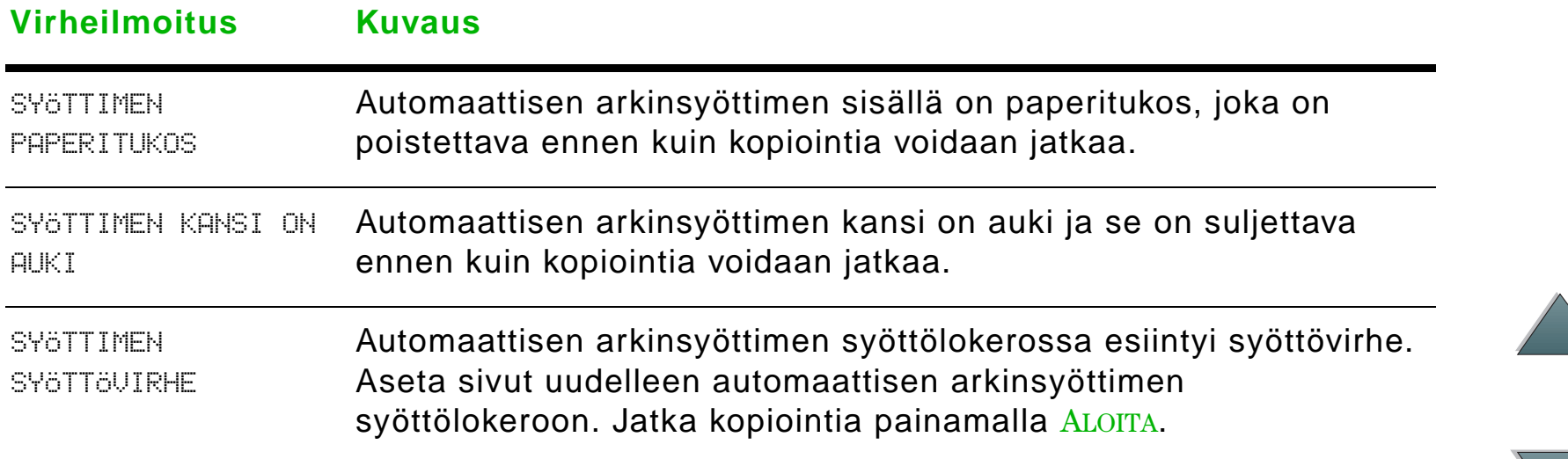

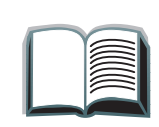

## *Luku 1 HP Digital Copy 75*

## <span id="page-74-0"></span>*Laitevirhe*

<span id="page-74-1"></span>Korjaa laitevirhe sammuttamalla kirjoitin ja HP Digital Copy. Käynnistä ne sitten uudelleen. Jos virhe esiintyy edelleen, soita huoltohenkilölle.

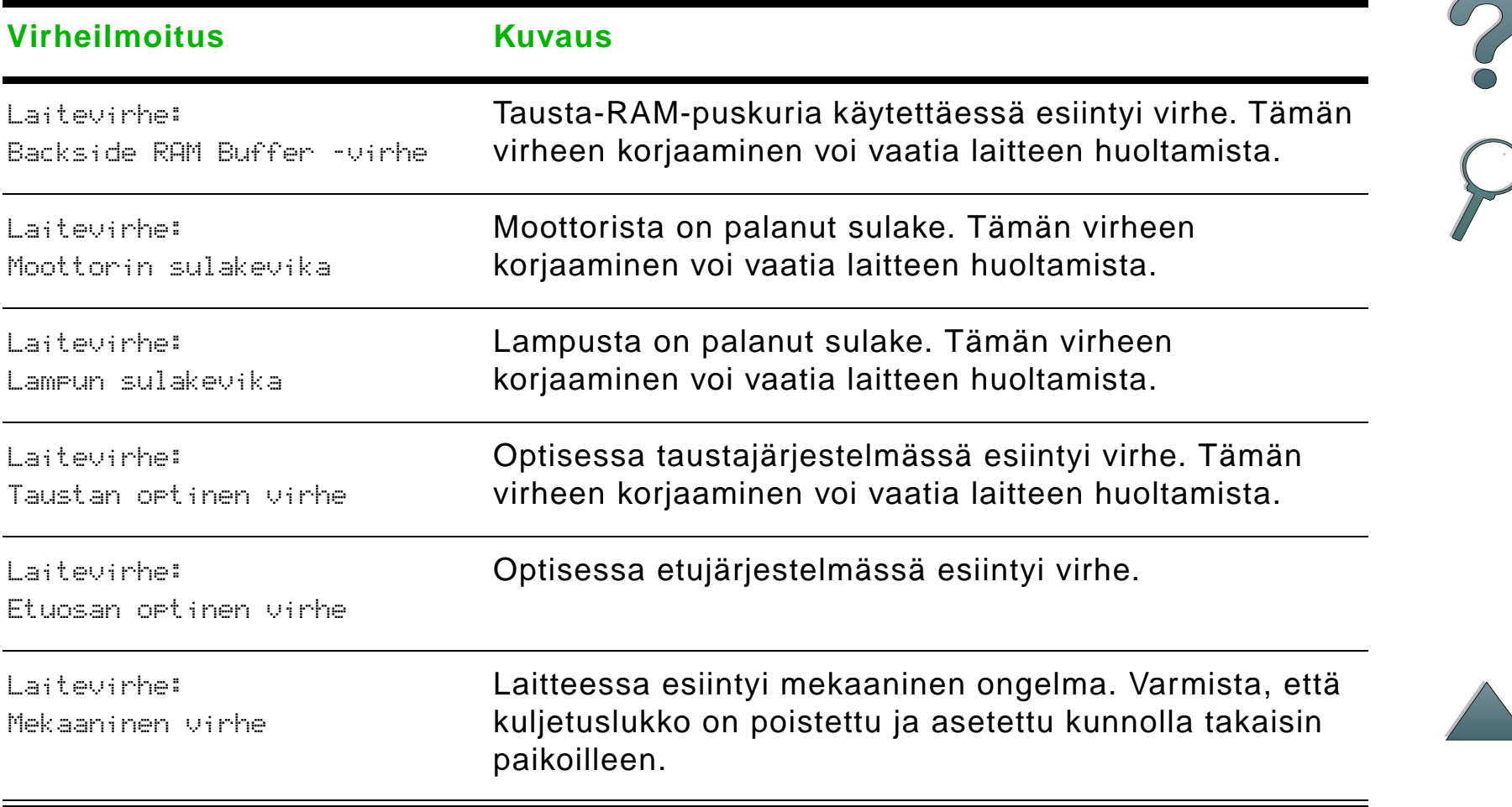

*Luku 1 HP Digital Copy 76*

# *HP Digital Copyn takuu*

<span id="page-75-0"></span>Katso takuutietoja HP LaserJet -kirjoittimen mukana toimitetusta käyttöoppaasta.

?

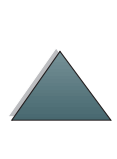

*HP Digital Copyn takuu*

# *2 HP Digital Sender -moduuli*

## *Yleiskatsaus*

*Yleiskatsaus*

HP Digital Sender -moduuli sisältää HP Digital Copyn ja Windows NT $^{\circledR}$  palvelimen tai -työaseman, joka ohjaa HP Digital Sender -moduulia. HP Digital Sender muuntaa mustavalkoiset asiakirjat, piirrokset ja valokuvat elektroniseen muotoon ja jakaa ne suoraan Internetin kautta sähköpostiosoitteisiin.

Sovelluksen kanssa toimiva HP:n osoitekirjan hallintaohjelma (HP Address Book Manager, ABM) kokoaa sähköpostiosoitteet jakeluryhmiin. Järjestelmänvalvoja voi luoda kohteita ja sähköpostilistoja, ja antaa ne käyttäjien käytettäviksi.

Katso lisätietoja HP Digital Sender -moduulista tässä pakkauksessa toimitetun ohjelmisto-CD:n dokumentaatiosta.

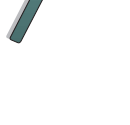

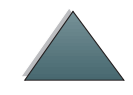

# *ATietoja säädöksistä*

# *Yleiskatsaus*

- $\bullet$ [Vaatimustenmukaisuusvakuutus](#page-78-0)
- $\bullet$ [FCC-säädökset](#page-81-0)
- $\bullet$ [Kanadan DOC-säädökset](#page-82-0)
- $\bullet$ [VCCI-ilmoitus \(Japani\)](#page-83-0)
- 0 [Korean EMI-ilmoitus](#page-83-1)

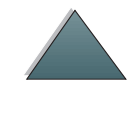

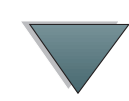

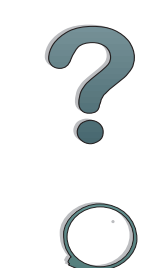

<span id="page-78-1"></span><span id="page-78-0"></span>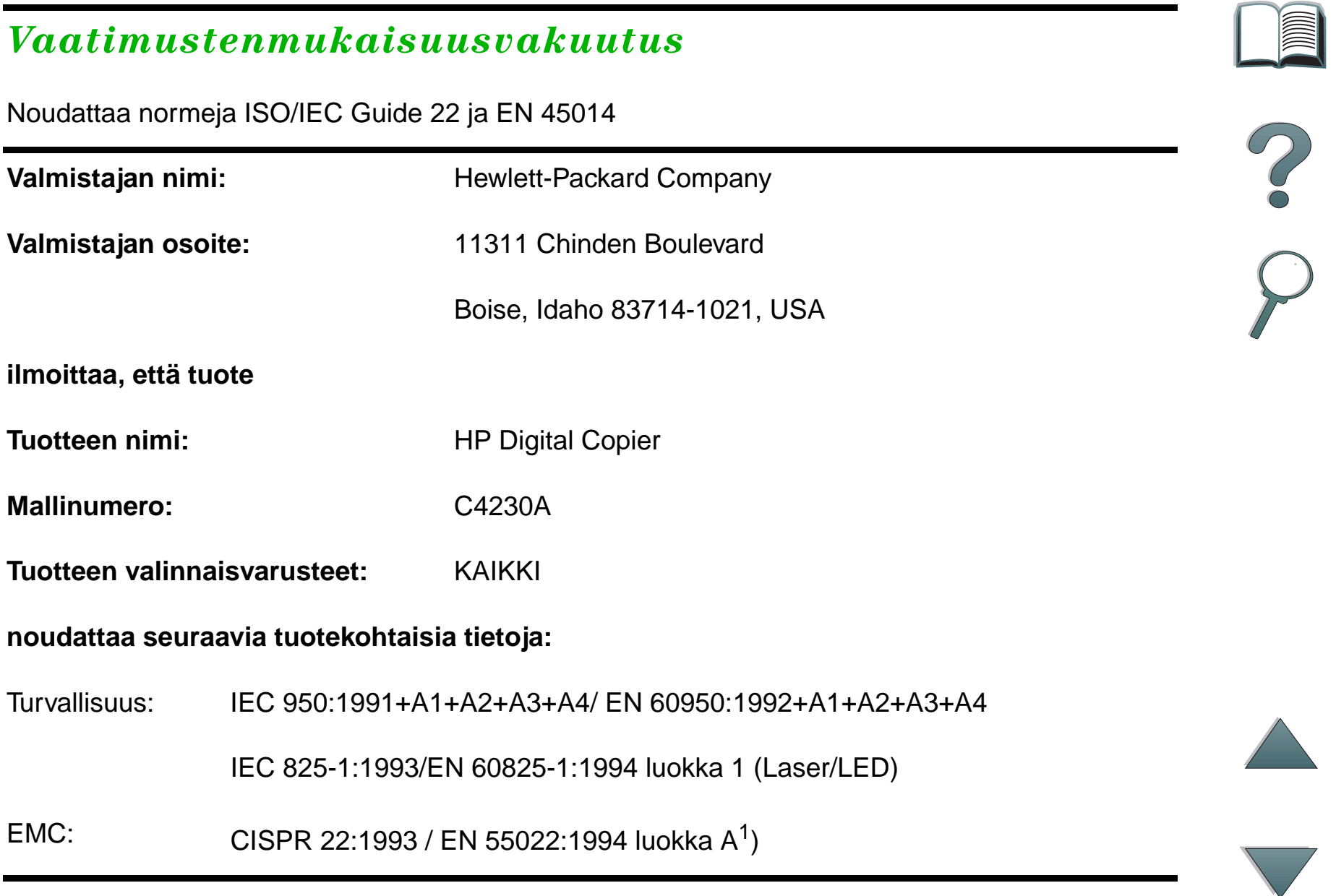

## *Yleiskatsaus*

EN 50082-1:1992IEC 801-2:1991 / prEN 55024-2:1992 -3 kV CD, 8 kV AD IEC 801-3:1984 / prEN 55024-3:1991 - 3 V/m IEC 801-4:1988 / prEN 55024-4:1992 - 1,0 kV virtajohtimet 0,5 kV signaalijohtimet

FCC Title 47 CFR, osa 15 luokka A $^2$  / ICES-002, julkaisu 2

AS / NZS 3548:1995

EN 50081-1:1992

#### **Lisätiedot:**

Tuote noudattaa elektromagneettisen yhteensopivuuden direktiiviä (EMC) 89/336/EEC ja pienjännitedirektiiviä 73/23/EEC, ja se on asianmukaisesti merkitty CE-merkinnällä.

1) Tuote on testattu tyypillisessä kokoonpanossa Hewlett-Packardin Personal Computer -mallisella tietokoneella.

2) Laite noudattaa FCC-säännösten osaa 15. Laitteen toimintaa rajoittavat seuraavat kaksi seikkaa: (1) laite ei saa tuottaa haitallisia häiriöitä ja (2) laitteen täytyy vastaanottaa kaikki lähetetyt häiriöt, jopa häiriöt, jotka saattavat aiheuttaa häiriöitä laitteen toiminnassa.

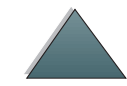

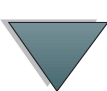

## *Yleiskatsaus*

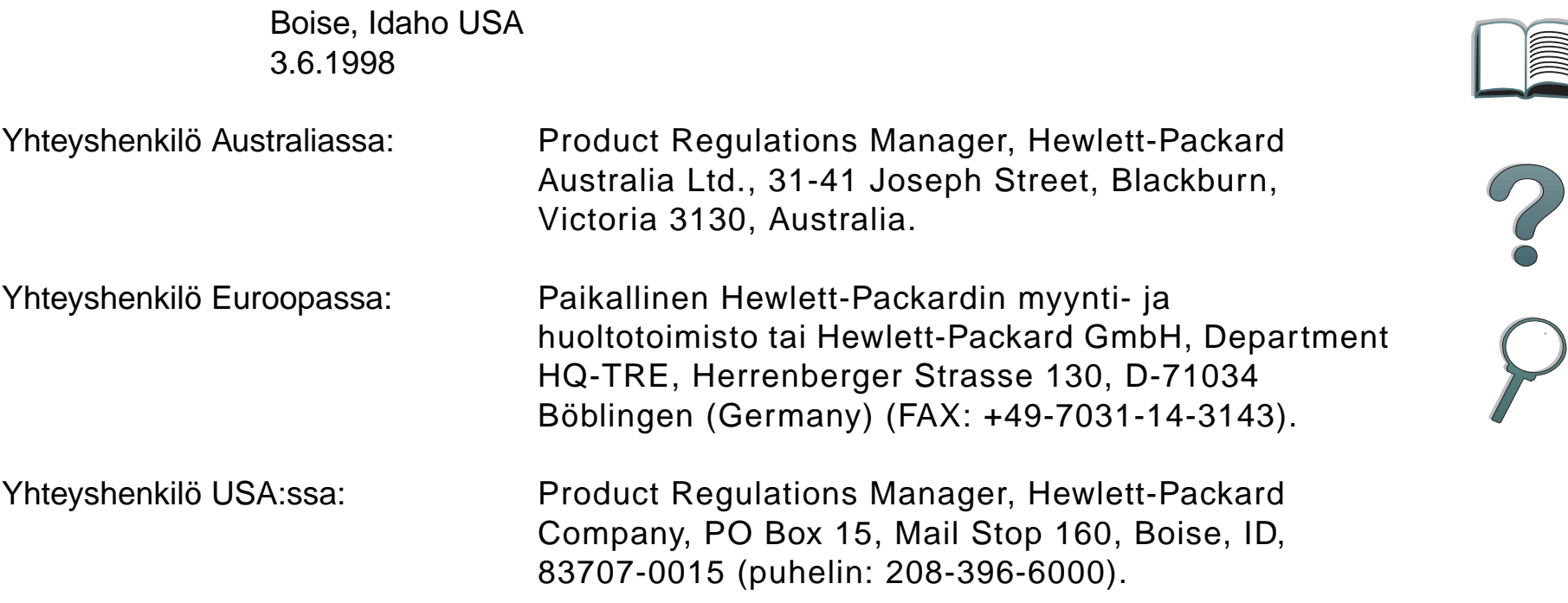

## <span id="page-81-0"></span>*FCC-säädökset*

Tämä laite on testattu ja sen on havaittu noudattavan luokan A digitaalilaitteen rajoituksia FCC:n säännöksien osan 15 mukaisesti. Nämä rajoitukset on suunniteltu antamaan kohtuullinen suoja vahingollisia häiriöitä vastaan, kun laite on asennettu asuinrakennukseen. Tämä laite tuottaa, käyttää ja voi säteillä radiotaajuista energiaa, ja jos sitä ei asenneta ja käytetä annettujen ohjeiden mukaisesti, se saattaa aiheuttaa vahingollista häiriötä radioliikenteelle. Ei ole kuitenkaan olemassa mitään takuita siitä, etteikö häiriöitä syntyisi jossain tietyssä asennuksessa. Jos tämä laite aiheuttaa vahingollisia häiriöitä radion tai television vastaanotossa, mikä voidaan todeta sammuttamalla laite ja käynnistämällä se uudelleen, käyttäjää kehotetaan poistamaan häiriöt jollain seuraavista tavoista:

- muuttamalla vastaanottoantennin asentoa tai paikkaa
- siirtämällä vastaanotin ja laitteisto kauemmaksi toisistaan
- O liittämällä laitteisto ja vastaanotin eri virtapiireihin
- 0 pyytämällä apua jälleenmyyjältä tai kokeneelta radio- ja TV-asentajalta.

**Huomaa** Kaikki kirjoittimeen tehdyt muutokset, joita HP ei ole hyväksynyt, voivat mitätöidä käyttäjän oikeuden käyttää tätä laitetta.

> Suojatun kirjoitinkaapelin käyttö on pakollista, jotta laite täyttäisi FCC:n säännösten rajoitukset luokalle B osassa 15.

**Jatkuu seuraavalla sivulla.**

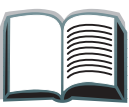

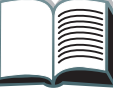

**Huomaa**Kirjoitin ilman HP Digital Copya täyttää luokan B rajoitukset.

> Katso säännöksiä koskevia tietoja HP LaserJet MFP -päivityspakkauksen online-käyttöoppaasta.

## <span id="page-82-0"></span>*Kanadan DOC-säädökset*

Kirjoitin täyttää Kanadan EMC luokan A vaatimukset.

<<Conforme á la classe A des normes canadiennes de compatibilité électromagnétiques. << CEM>>.>>

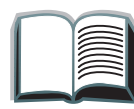

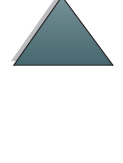

*Liite A Tietoja säädöksistä 84*

## <span id="page-83-0"></span>*VCCI-ilmoitus (Japani)*

HP Digital Copy (malli C4230A)

<span id="page-83-3"></span>この装置は、情報処理装置等電波障害自主規制協議会 (VCCI) の基準 に基づくクラスA情報技術装置です。この装置を家庭環境で使用すると 電波妨害を引き起こすことがあります。この場合には使用者が適切な対 策を講ずるよう要求されることがあります。

## <span id="page-83-1"></span>*Korean EMI-ilmoitus*

<span id="page-83-2"></span>HP Digital Copy (malli C4230A)

사용자 안내문 (A급 기기)

이 기기는 업무용으로 전자파장해 검정을 받은 기기 이오니, 만약 잘못 구입하셨 을 때에는구입한 곳에 세 비업무용으로 교환하시기 바랍니다.

## **Hakemisto**

#### **A**

asetukset[HP Digital Copy 59](#page-58-0) [asiakastuki](#page-3-0) 4asiakirjan laatu [HP Digital Copy 67](#page-66-0) [automaattinen arkinsyötin 61](#page-60-0) [lataaminen 61](#page-60-0)

## **C**

Copy Connect EIO-kortti [asennus 35](#page-34-0)Copy Connect -kaapeli <u>[asennus 36](#page-35-0)</u>

**E**[EMI-ilmoitus \(Korea\) 84](#page-83-2)

#### **H**

**HP Digital Copy** [asennuksen tekniset tiedot 27](#page-26-0)[asennus 22](#page-21-0)[asetukset 59](#page-58-0)[asiakirjan laatu 67](#page-66-0)

[automaattinen arkinsyötin 61](#page-60-0) [huolto 69](#page-68-0)[käyttöohjeet 43](#page-42-0) [laitevirhe 75](#page-74-1)[lasialusta 63](#page-62-0)[ohjauspaneeli 44](#page-43-0) [oletuskokoonpanot 55](#page-54-0) [ongelmien ratkaisu 73](#page-72-0) <u>[osat 23](#page-22-0)</u> [painikkeiden toiminnot 56](#page-55-0) [paperimääritykset 66](#page-65-0) [sijoitusvaatimukset 26](#page-25-0) [tilannekohtainen ohje 54](#page-53-0) [tilarivi 45](#page-44-0)[väliaikainen virhe 74](#page-73-1) [valikkovälilehdet 46](#page-45-0)[valojen toiminnot 56](#page-55-0) [vianmääritys 42](#page-41-0) [HP:n tukipalvelut](#page-3-0)  4huolto[HP Digital Copy 69](#page-68-0)

**K**

**käyttöohjeet** [HP Digital Copy 43](#page-42-0)

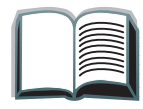

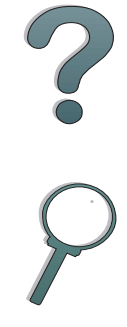

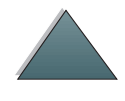

## **L**

laitevirhe**[HP Digital Copy 75](#page-74-1)** [lasialusta 63](#page-62-0)[lataaminen 63](#page-62-0)lataaminen[automaattinen arkinsyötin 61](#page-60-0) [lasialusta 63](#page-62-0)

#### **O**

ohjauspaneeli [HP Digital Copy 44](#page-43-0) ohjauspaneelin kaavio [asennus 39](#page-38-0)oletuskokoonpanot [HP Digital Copy 55](#page-54-0) ongelmien ratkaisu [HP Digital Copy 73](#page-72-0) [online-tuki 4](#page-3-0)

#### **P**

painikkeiden toiminnot **[HP Digital Copy 56](#page-55-0)** paperimääritykset [HP Digital Copy 66](#page-65-0)

## **T**

[takuulauseke 76](#page-75-0)tilannekohtainen ohje [HP Digital Copy 54](#page-53-0) tilarivi**[HP Digital Copy 45](#page-44-0)** [tukipalvelut 4](#page-3-0)

#### **V**

[Vaatimustenmukaisuusvakuutus 79](#page-78-1)väliaikainen virhe[HP Digital Copy 74](#page-73-1) valikkovälilehdet [HP Digital Copy 46](#page-45-0) valojen toiminnot [HP Digital Copy 56](#page-55-0) [VCCI-ilmoitus \(Japani\) 84](#page-83-3) vianmääritys **[HP Digital Copy 42](#page-41-0)** 

## **Y**

Y-virtajohto [asennus 38](#page-37-0) *86*

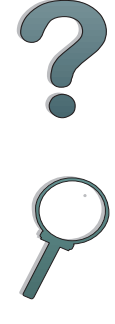

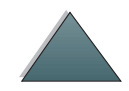